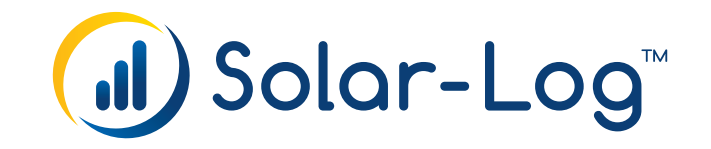

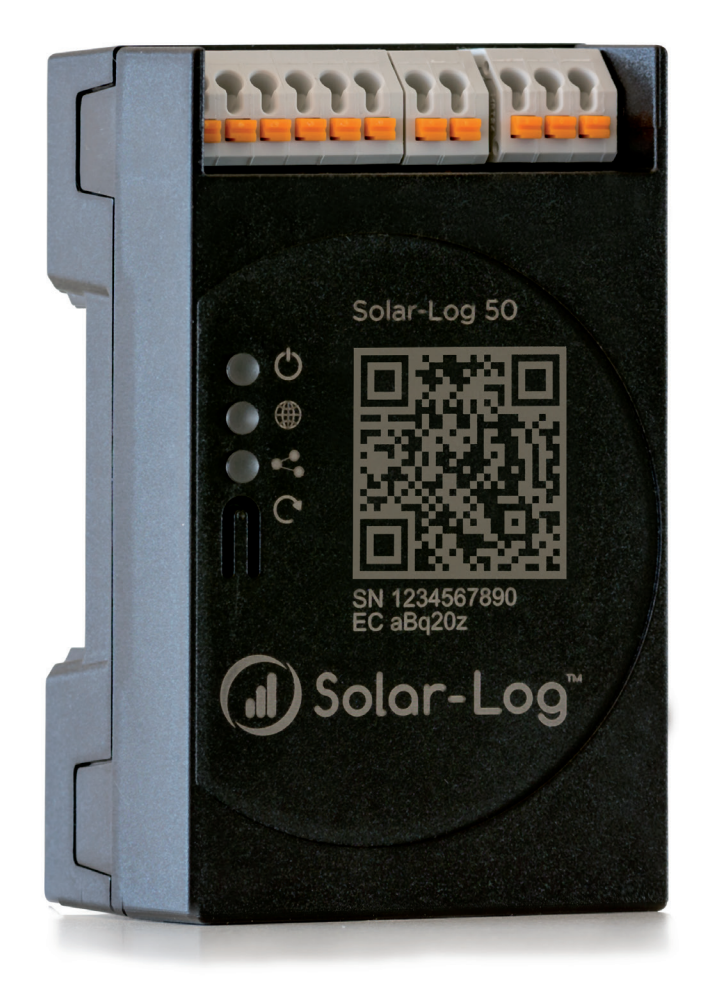

# **Manual V.4.2.7 Gateway Solar-Log 50**

Publisher: Solar-Log GmbH Fuhrmannstr. 9 72351 Geislingen-Binsdorf Germany

International support Tel.: +49 (0)7428/4089-300

e-mail: info@solar-log.com Contacto: [https://www.solar-log.com](https://www.solar-log.com/es/contacto)

Italy Technical support: +39 0471 631032

France Technical support: +33 97 7909708

Switzerland Technical support: +41 565 355346

United States Technical support: +1 203 702 7189

# Índice

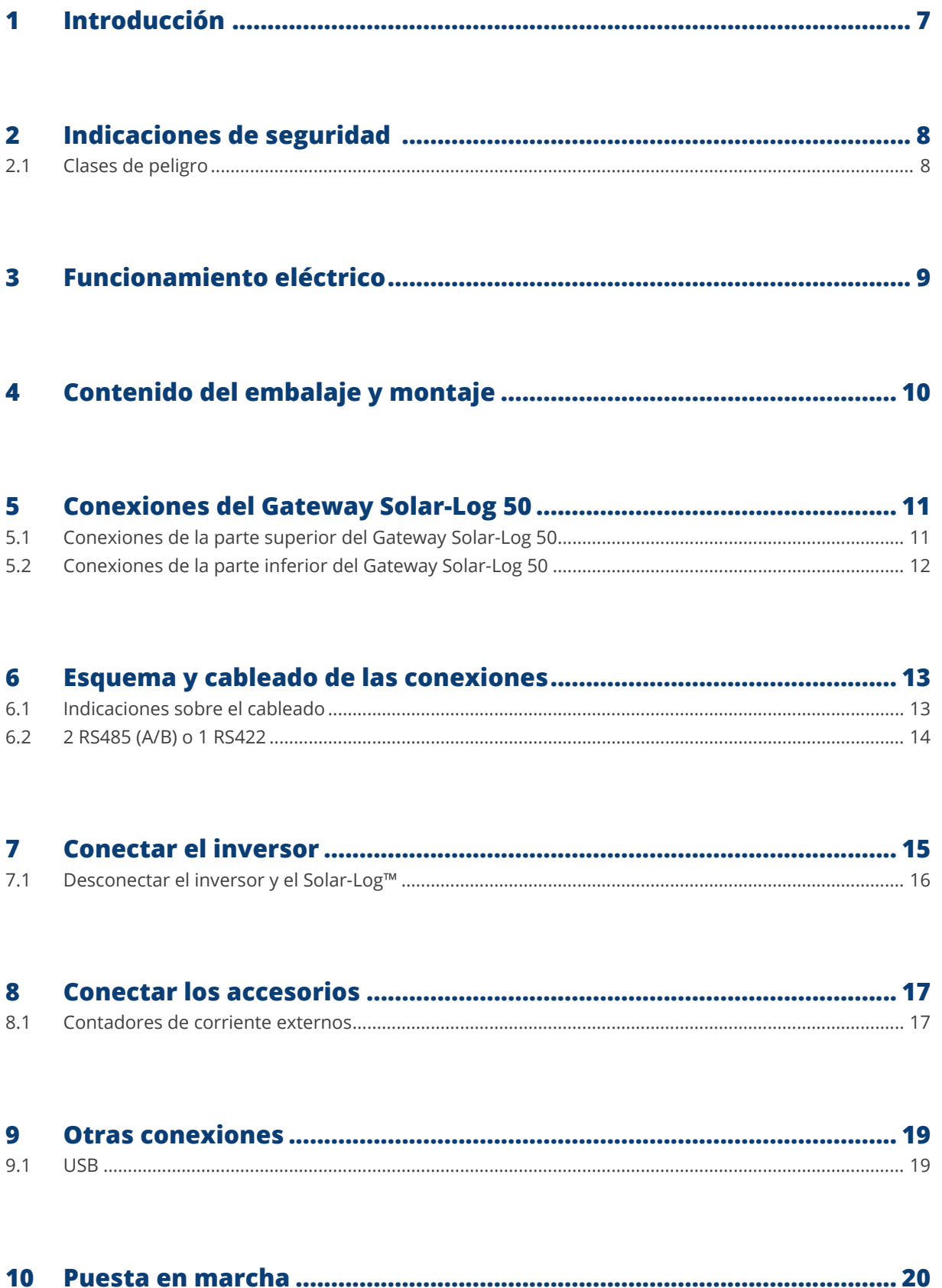

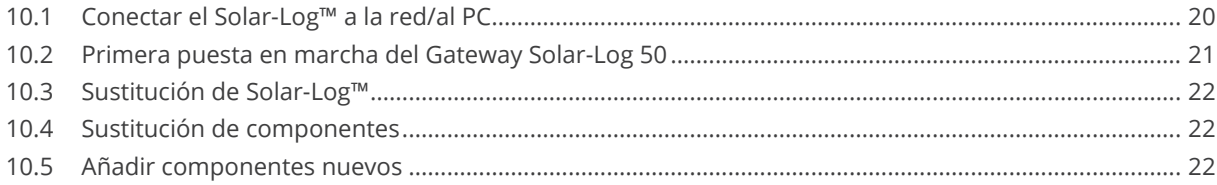

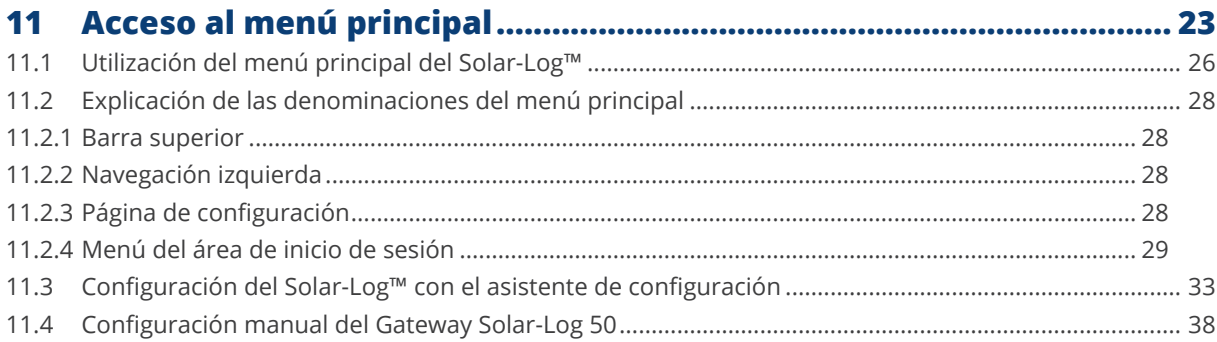

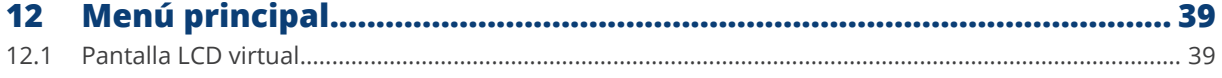

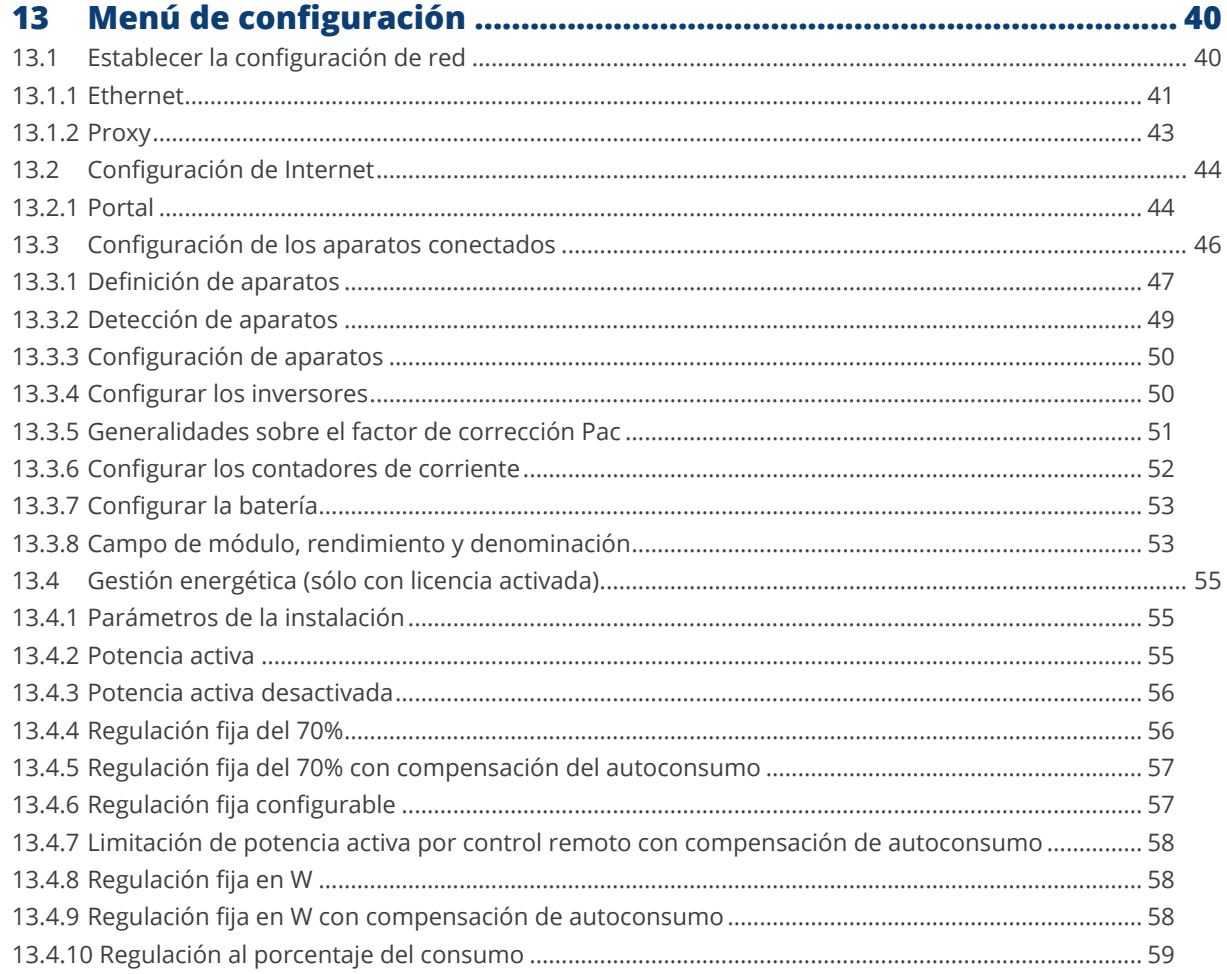

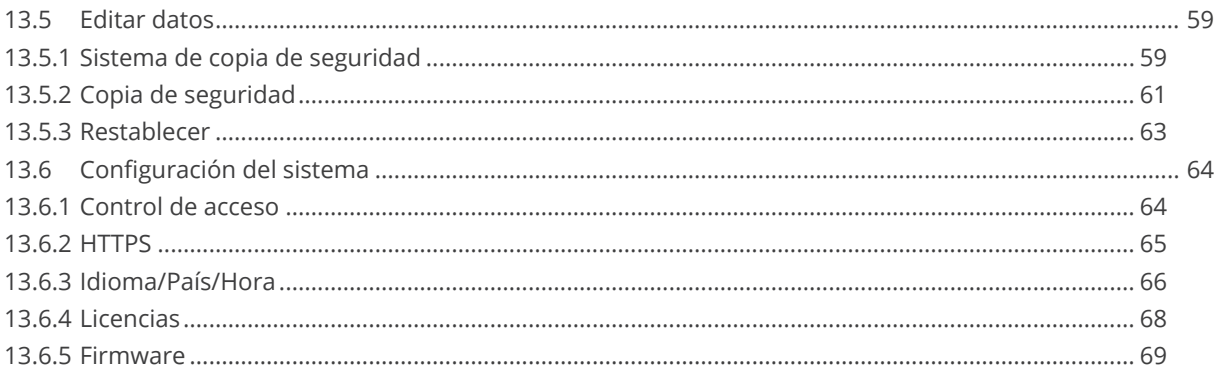

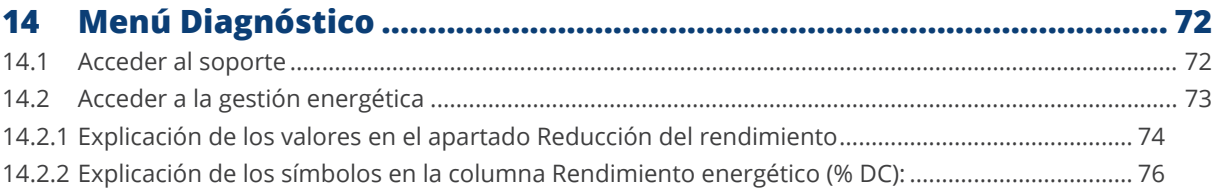

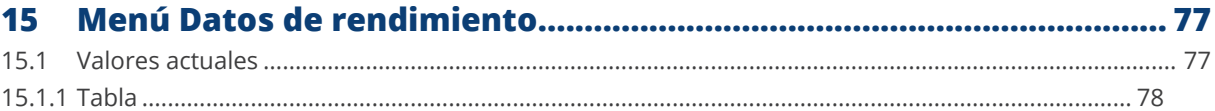

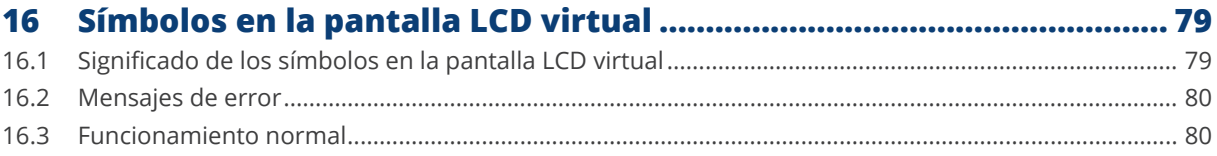

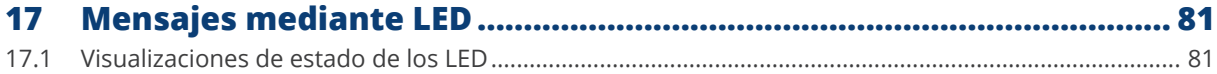

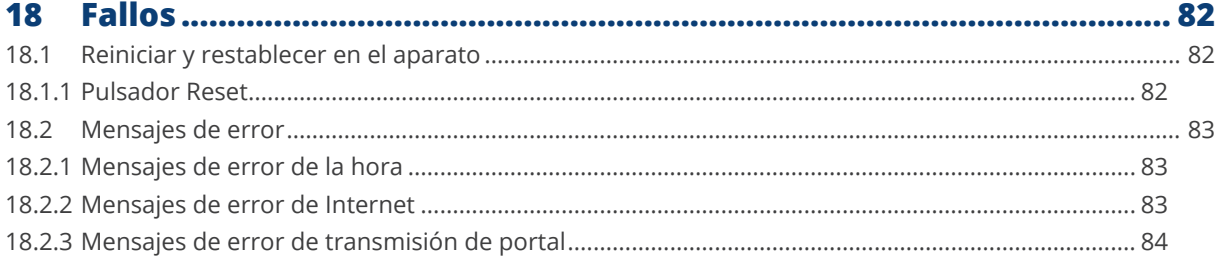

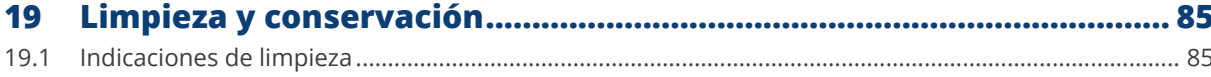

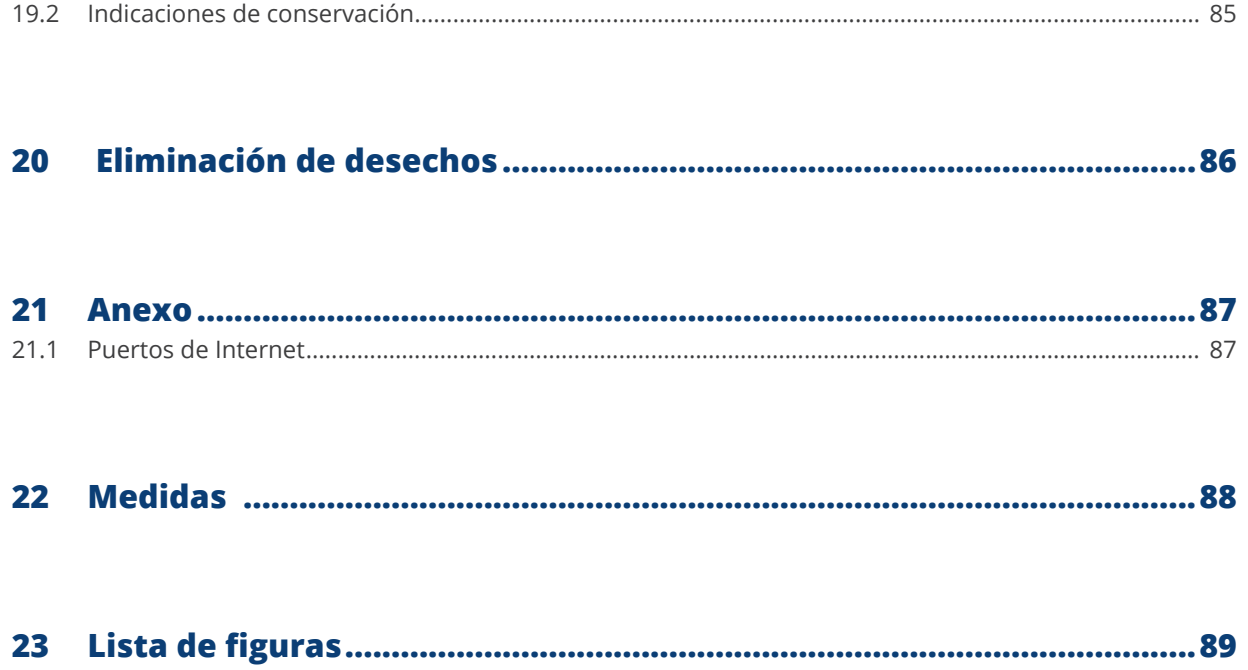

# <span id="page-6-0"></span>**1 Introducción**

Este manual está dirigido a empresas de energía solar y electricistas, así como a usuarios del Gateway Solar-Log 50. Cabe señalar que la instalación y la puesta en marcha de los distintos componentes deben estar únicamente a cargo de personal especializado debidamente instruido. Para ello, véase el capítulo 4 "Indicaciones de seguridad".

El cableado de los distintos aparatos se describe en el manual de conexión de componentes.

Los operarios (instalación, uso y mantenimiento) deben haber leído y comprendido íntegramente el manual.

La documentación de nuestros productos se actualiza y amplía continuamente. La versión más reciente de los documentos se encuentra disponible en el área de descargas de nuestra página web

[https://www.solar-log.com/es/servicio-tecnico/descargas.](https://www.solar-log.com/es/soporte/zona-de-descargas)

Todo lo descrito en este manual hace referencia a la versión de firmware 4.2.7

# <span id="page-7-0"></span>**2 Indicaciones de seguridad**

Para proteger a las personas, al propio aparato o a otros dispositivos, antes de utilizar el producto se deben tener en cuenta los siguientes puntos:

- El contenido de este manual.
- Las indicaciones de seguridad.
- Las placas de características <sup>y</sup> de advertencia colocadas en el producto.

#### Nota:

Todas las actividades que se describen en estas instrucciones para cablear y trabajar en los diferentes componentes han de ser realizadas únicamente por electricistas cualificados. Las reparaciones también las debe efectuar el personal técnico o el propio fabricante.

La empresa Solar-Log GmbH no se hace responsable de los daños materiales y personales ni de los fallos de funcionamiento y los efectos resultantes del incumplimiento de la documentación del producto.

# **2.1 Clases de peligro**

Las indicaciones de seguridad se expresan en este documento mediante una representación estandarizada y símbolos. En función de la probabilidad de que surja un peligro y la gravedad de sus consecuencias se utilizan dos clases de peligro:

## **Peligro**

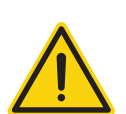

Indica un peligro inminente para las personas. Su incumplimiento provoca lesiones irreversibles o la muerte.

#### **Precaución**

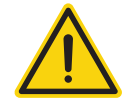

Indica un peligro perceptible para las personas o posibles daños materiales. Su incumplimiento puede provocar lesiones irreversibles o daños materiales.

# <span id="page-8-0"></span>**3 Funcionamiento eléctrico**

## **Peligro**

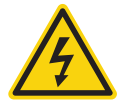

Peligro de electrocución si se abre el inversor. No abra nunca la carcasa del inversor si éste se encuentra bajo tensión. Véase Desconectar el inversor. Observe rigurosamente las indicaciones de instalación y seguridad en las instrucciones de los respectivos inversores.

#### **Peligro**

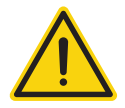

Si la fuente de alimentación se pone en marcha con condensación, existe peligro de muerte. Si la fuente de alimentación se desplaza bruscamente de un entorno frío a un entorno caliente, se puede producir condensación.

Espere hasta que se equilibre la temperatura.

#### **Precaución**

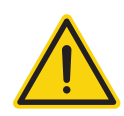

Los componentes electrónicos de los inversores y de las tarjetas de interfaz pueden sufrir daños derivados de una descarga electrostática.

Evite el contacto con las conexiones de componentes y conectores.

Libérese de la carga electrostática antes de tocar con las manos el componente agarrando una pieza de la carcasa no lacada o de PE del inversor.

#### **Precaución**

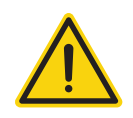

Los componentes electrónicos del Solar-Log™ pueden sufrir daños derivados del cableado del Solar-Log™. Desconecte el Solar-Log™ del suministro eléctrico.

#### **Precaución**

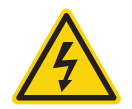

¡Peligro de descarga eléctrica!

No utilice el aparato si la carcasa de la fuente de alimentación externa está dañada. Una fuente de alimentación dañada se debe sustituir por una fuente de alimentación del mismo tipo para evitar peligros

#### **Precaución**

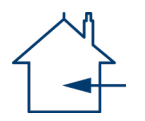

El Solar-Log™ sólo se debe utilizar en espacios cerrados. El aparato dispone de la clase de protección IP20.

# <span id="page-9-0"></span>**4 Contenido del embalaje y montaje**

Antes del montaje y la instalación, compruebe que el contenido del embalaje esté completo y no presente daños. Reclame de inmediato los posibles daños al transportista y al distribuidor.

El aparato se ha fabricado según la clase de protección IP20 y sólo es adecuado para el montaje en interiores secos y libres de polvo.

El propio montaje se puede realizar tanto mediante montaje mural (véase la figura más abajo) como mediante riel de perfil de sombrero (véanse al respecto las medidas del Solar-Log™ en el capítulo 22 "Medidas"). La conexión del suministro eléctrico se realiza mediante la fuente de alimentación del riel de perfil de sombrero o una fuente de alimentación de 24 V con adaptador.

# **Nota**

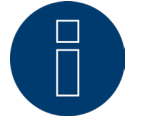

Tenga en cuenta que los accesorios necesarios para el montaje y la fuente de alimentación no están incluidos en el contenido del embalaje.

#### **Nota**

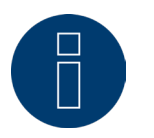

Recomendamos utilizar la fuente de alimentación del Solar-Log™ (Nº de art.: 256226) Tenga en cuenta lo siguiente: GND 24 V

# **Montaje mural**

Para poder realizar el montaje mural, extraiga las pestañas de retención en la parte inferior del aparato y fíjelas en la pared con el aparato adecuado y los accesorios.

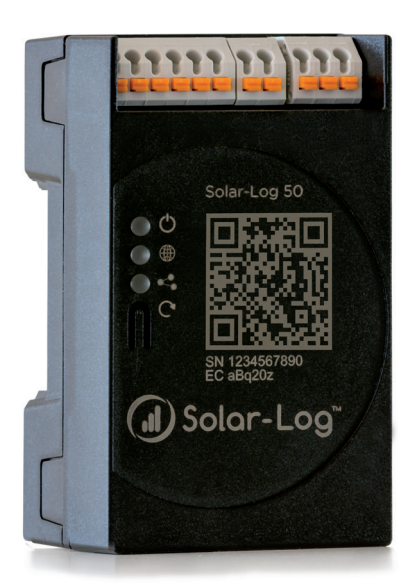

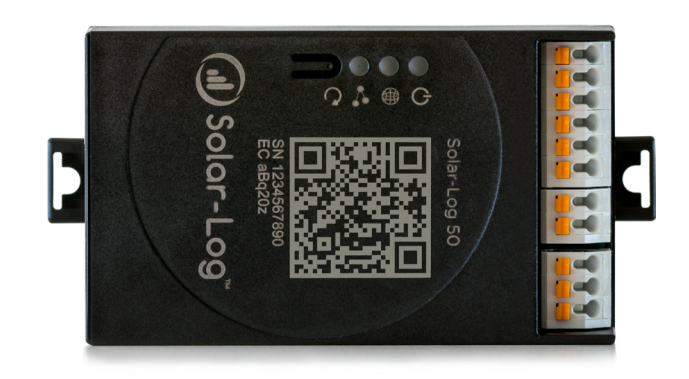

Fig.: Gateway Solar-Log 50 sin pestañas de retención extraídas. Fig.: Gateway Solar-Log 50 con pestañas de retención extraídas

# <span id="page-10-0"></span>**5 Conexiones del Gateway Solar-Log 50**

# **5.1 Conexiones de la parte superior del Gateway Solar-Log 50**

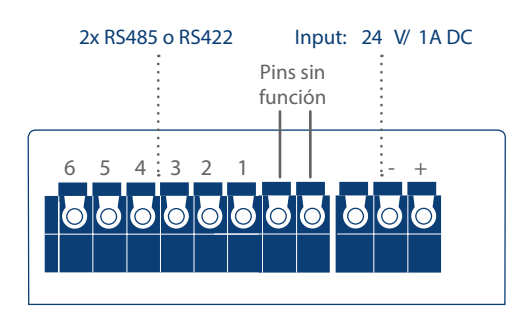

Fig.: Conexiones de la parte superior del Gateway Solar-Log 50

## Parte superior del Gateway Solar-Log 50

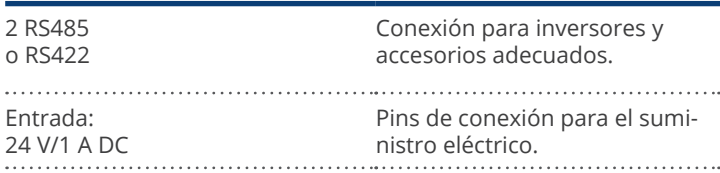

# Datos técnicos

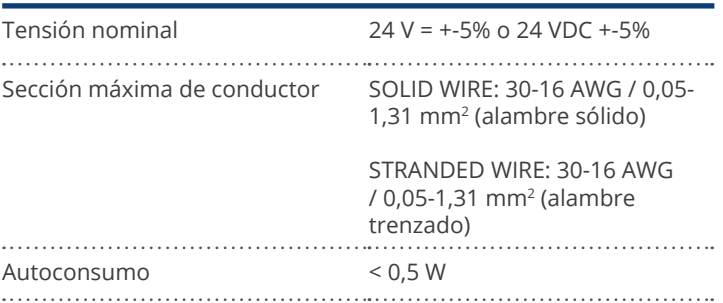

# Ethernet **USB**

# <span id="page-11-0"></span>**5.2 Conexiones de la parte inferior del Gateway Solar-Log 50**

Fig.: Conexiones de la parte inferior del Gateway Solar-Log 50

# Parte inferior del Gateway Solar-Log 50

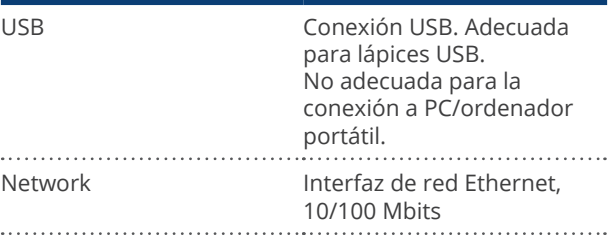

**Nota**

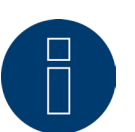

La conexión USB únicamente es adecuada para lápices USB, no para la conexión a un PC u ordenador portátil.

# <span id="page-12-1"></span><span id="page-12-0"></span>**6 Esquema y cableado de las conexiones**

Los siguientes cables de conexión, que se requieren de diferentes tipos en función de las necesidades, no están incluidos en el contenido del embalaje:

- Para establecer la conexión con un router necesitará un cable de red de la longitud correspondiente. Si desea conectar el Solar-Log™ directamente a su PC u ordenador portátil, se debe utilizar un cable cruzado.
- Cable para conectar el Solar-Log™ al inversor.
- Están disponibles como accesorio juegos de cable preconfeccionados adecuados para los respectivos inversores. Los juegos de cable tienen 3 m de largo.
- Si desea conectar varios inversores a un Solar-Log™, necesitará material de cableado adecuado para cablear los inversores entre sí.
- Para el cableado con cable CAT se deben utilizar los pares de hilos trenzados.

# **6.1 Indicaciones sobre el cableado**

El cableado de los inversores y accesorios se debe realizar con sumo cuidado. Un cableado defectuoso es la causa más frecuente de errores durante la puesta en marcha del Solar-Log™.

Por lo tanto, recomendamos:

- Cableado con cable de alta calidad. Por ejemplo: LIYCY >=0,14 mm<sup>2</sup> o Cat 5/7 SSTP.
- Para el cableado en exteriores se deben tener en cuenta las especificaciones del fabricante sobre la resistencia a rayos UV y el tipo de montaje.
- Para recorridos más largos recomendamos una sección transversal más grande.
- Utilización de virolas de cable en hilos flexibles.
- Trenzado de los pares de hilos correspondientes <sup>y</sup> del blindaje.
- Cableado de izquierda a derecha.
- Cableado de claro a oscuro.

# <span id="page-13-0"></span>**6.2 2 RS485 (A/B) o 1 RS422**

Para conectar inversores y/o accesorios en la interfaz RS485 o RS422, utilice la regleta de bornes.

# Esquema de pins de la regleta de bornes de RS485

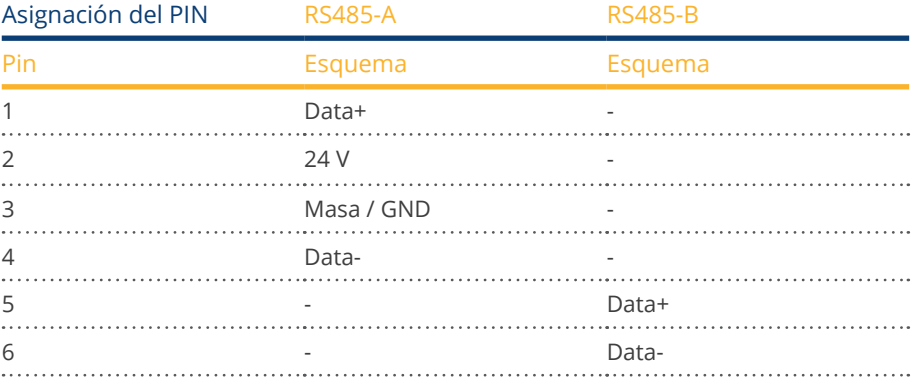

# Esquema de pins de la regleta de bornes de RS422

#### RS422

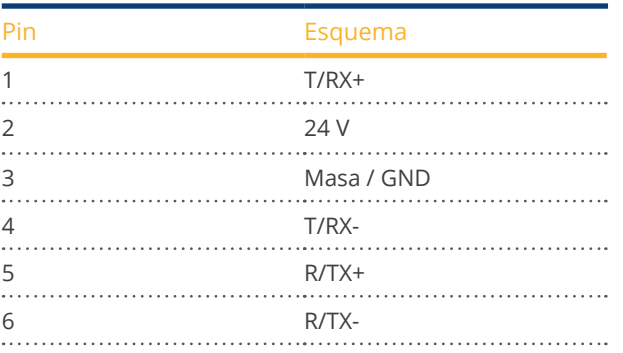

## **Nota**

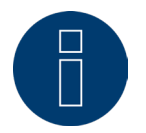

Si en esta interfaz hay inversores conectados que utilizan la interfaz RS422 (por ejemplo, Fronius, AEG o Riello), no se puede integrar ningún accesorio (por ejemplo, contador, sensores, etc.) en este bus.

# <span id="page-14-0"></span>**7 Conectar el inversor**

Puesto que cada fabricante de inversores utiliza diferentes conexiones de cableado y terminales, es necesario ajustar correctamente los cables de datos correspondientes.

- **•** En el capítulo ["Belegung und Verkabelung der Anschlüsse"](#page-12-1) encontrará el esquema de cableado de los conectores de regleta de bornes para su conexión en el Solar-Log™.
- La documentación relativa <sup>a</sup> la conexión de los inversores compatibles con el Solar-Log™ figura en el "Manual de conexión de componentes", que se puede descargar en: [https://www.solar-log.com/es/servicio-tecnico/descargas](https://www.solar-log.com/es/soporte/zona-de-descargas/manuales).

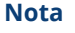

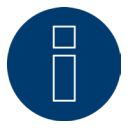

Solar-Log GmbH ofrece cables de conexión adecuados para la mayoría de fabricantes de inversores.

Es imprescindible respetar las disposiciones específicas del fabricante para conectar los cables de datos. Estas disposiciones se encuentran en la documentación del fabricante correspondiente.

Para el esquema del cableado de los inversores en el lado del Solar-Log™, respete la descripción facilitada en este manual; de lo contrario, el Solar-Log™ no detectará los inversores.

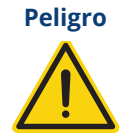

Peligro de electrocución si se abre el inversor.

No abra nunca la carcasa del inversor si éste se encuentra bajo tensión.

Véase el capítulo "Desconectar el inversor".

Observe rigurosamente las indicaciones de instalación y seguridad en las instrucciones de los respectivos inversores.

# <span id="page-15-0"></span>**7.1 Desconectar el inversor y el Solar-Log™**

## Desconectar el inversor

Antes de establecer cualquier conexión por cable entre el Solar-Log™ y las conexiones del interior del inversor, y antes de instalar una tarjeta de interfaz en el inversor, es preciso desconectar siempre todos los inversores.

Para ello, consulte la documentación del fabricante del inversor y proceda como se indica a continuación:

- Desconecte el lado AC.
- Desconecte el lado DC.
- Espere al menos 5 minutos hasta que se hayan descargado los condensadores de los inversores.

# Desconectar el Solar-Log™

• Mantenga pulsado el pulsador Reset durante <sup>10</sup> segundos <sup>y</sup> suéltelo (véase también al respecto el capítulo 18.1.1 "Pulsador Reset"); en cuanto el LED de los componentes ( <●) se pone de color naranja, el Solar-Log™ se apaga y se puede entonces desconectar del suministro eléctrico.

# <span id="page-16-0"></span>**8 Conectar los accesorios**

# **8.1 Contadores de corriente externos**

En el Solar-Log™ se pueden conectar contadores de corriente externos a través del bus RS485.

La energía que registran estos contadores se puede configurar en el Solar-Log™ para diferentes aplicaciones:

- Modo de generador:
- Este modo se utiliza, por ejemplo, cuando un inversor no es compatible con el Solar-Log™.
- Contador de rendimiento total:
	- Este modo puede registrar la producción energética de varios inversores.
- Contador de consumo: Este modo se utiliza para medir el consumo de energía y permite su visualización.

#### **Nota**

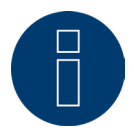

Recomendamos que utilice los contadores probados que ponemos a su disposición. No garantizamos el funcionamiento de otros productos.

#### **Nota**

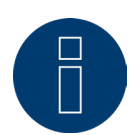

Para todos los contadores compatibles y su cableado, véase el manual de conexión del contador. Éste se puede descargar en nuestra página web: [https://www.solar-log.com/es/servicio-tecnico/descargas/manuales](https://www.solar-log.com/es/soporte/zona-de-descargas/manuales)

# **Contadores de corriente externos/contadores de saldo**

En el caso de contadores multifase, se diferencia básicamente entre contadores de fase precisa y de saldo.

Los contadores de saldo son contadores en los que se acumulan los valores de las tres fases. El contador calcula internamente el total de los rendimientos (incluyendo la obtención y el suministro) de las diferentes fases y muestra el valor correspondiente.

En el ejemplo:

La fase 1 suministra 3 kW a través de un inversor (monofásico).

La fase 2 obtiene 2 kW (energía).

La fase 3 obtiene 1 kW (energía).

Así, se obtiene el valor acumulado de 0 kW en un contador de saldo.

El Janitza UMG 104/UMG 604 y el Solar-Log™ PRO380 son ejemplos de contadores de saldo.

# <span id="page-18-0"></span>**9 Otras conexiones**

# **9.1 USB**

El Gateway Solar-Log 50 dispone de una conexión USB. Esta conexión sólo es adecuada para lápices USB, no para la conexión, por ejemplo, al PC/ordenador portátil.

## **Nota**

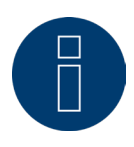

Si se ha insertado un lápiz USB, el Solar-Log™ guarda automáticamente por la noche una copia de seguridad en el lápiz USB en el directorio/Backup. En el directorio Backup se guardan como máximo 10 archivos de copia de seguridad. Los archivos de copia de seguridad más antiguos se eliminan automáticamente.

La copia de seguridad se guarda con el siguiente nombre de archivo en el directorio / Backup del lápiz USB:

• solarlog\_backup\_YYMMDD.dat: YYMMDD representa el año, el mes y el día - con 2 cifras cada uno 180807 es por tanto el 07.08.2018

# <span id="page-19-0"></span>**10 Puesta en marcha**

El Gateway Solar-Log 50 dispone de un servidor web integrado que contiene todo el software para su uso y configuración.

Para poder acceder al Solar-Log™, no es necesario tener instalado ningún software adicional.

Es necesario un navegador convencional en el que sea posible y esté activa la utilización de JavaScript.

Recomendamos utilizar las últimas versiones de los navegadores "Mozilla Firefox", "Google Chrome" o "Microsoft Edge".

Para utilizar el aparato con el navegador, se debe disponer de una conexión de red entre el PC/ordenador portátil y el Solar-Log™ y el Solar-Log™ debe estar listo para funcionar. En el router conectado es necesario tener activado DHCP.

# **10.1 Conectar el Solar-Log™ a la red/al PC**

El Solar-Log™ está equipado con una interfaz de red Ethernet RJ45 estándar, que se puede conectar con cualquier cable de red convencional. Se admiten 10 Mbits y 100 Mbits de velocidad.

Generalmente, se puede utilizar cualquier tecnología de red de PC para conectar el Solar-Log™. Se encuentran disponibles las siguientes tecnologías:

- Conexión mediante un router de Internet: cable de red Ethernet RJ45.
- Conexión directa por cable entre el PC y el Solar-Log™: cable de red Ethernet RJ45 (cruzado).

Si el Solar-Log™ funciona mediante un router, preste atención a que se liberen los puertos necesarios (véase el capítulo ["Internet-Ports"\)](#page-86-1).

**Nota**

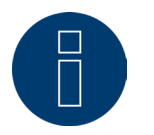

El Solar-Log 50 se encuentra por defecto en DHCP para poder establecer una conexión si un router conectado también se encuentra en DHCP.

# <span id="page-20-0"></span>**10.2 Primera puesta en marcha del Gateway Solar-Log 50**

Toda la configuración del Gateway Solar-Log 50 se puede realizar a través de un PC/ordenador portátil o mediante un Tablet/Smartphone.

#### Requisitos

- Todos los cables y, dado el caso, todos los accesorios están conectados al Solar-Log™.<br>● El Gateway Solar-Log 50 está conectado a un router de Internet
- El Gateway Solar-Log 50 está conectado a un router de Internet.
- En el router de Internet está activado el servicio DHCP.
- o
- Si se conecta directamente el Solar-Log™ a un PC también está activado DHCP. (En este caso, recomendamos un cable de red cruzado.)

#### **Nota**

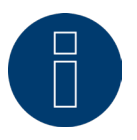

Haga una copia de seguridad del sistema y guárdela en el disco duro después de la primera puesta en servicio. Recomendamos hacer periódicamente copias de seguridad de los datos, así como una copia de seguridad del sistema en caso de llevar a cabo cambios en la configuración del sistema.

#### Para crear una copia de seguridad de los datos y del sistema, siga estos pasos:

Crear una copia de seguridad de los datos:

Vaya a Configuración | Datos | Aseguramiento de datos de Solar-Log™ a través de la interfaz web. A continuación, haga clic en el botón «Preparar» bajo la opción «Guardar copia de seguridad en el disco duro ». Esto puede tardar algunos minutos. Confirme pulsando «OK».

Ahora puede guardar el archivo en la carpeta que quiera de su disco haciendo clic en la opción «Descargar». Crear una copia de seguridad del sistema:

Vaya a Configuración | Datos | Sistema de copia de seguridad de Solar-Log™ a través de la interfaz web. A continuación, haga clic en el botón «Preparar» bajo la opción «Guardar configuración del sistema en el disco duro». Ahora puede guardar el archivo en la carpeta que quiera de su disco haciendo clic en la opción «Descargar».

# <span id="page-21-0"></span>**10.3 Sustitución de Solar-Log™**

Antes de proceder a la sustitución de Solar-Log™, deberá disponer de una copia de seguridad de los datos y otra del sistema del equipo que va a retirar. Para garantizar la correcta transferencia de los datos, el orden de las interfaces del equipo antiguo y del nuevo deberá ser el mismo.

Después, simplemente deberá restaurar la copia de seguridad de los datos y del sistema que ha creado antes.

#### **Nota**

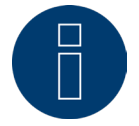

Cuando vaya a restaurar tanto la copia de seguridad del sistema como la de los datos, empiece siempre primero por la copia de seguridad del sistema.

# Para restaurar la copia de seguridad de los datos y del sistema en SolarLog™ deben seguirse los siguientes pasos:

Restaurar la copia de seguridad del sistema:

Vaya a Configuración | Datos | Sistema de copia de seguridad de Solar-Log™ a través de la interfaz web. Haga clic en el botón «Buscar» bajo la opción «Cargar configuración del sistema del disco duro». Busque el archivo solarlog\_config.dat y selecciónelo. Pulse el botón «Subir» para cargarlo a Solar-Log™. Restaurar la copia de seguridad de los datos:

Vaya a Configuración | Datos | Aseguramiento de datos de Solar-Log™ a través de la interfaz web. Haga clic en el botón «Buscar» bajo la opción «Cargar copia de seguridad del disco duro». Busque el archivo solarlog\_backup.dat y selecciónelo. Pulse el botón «Subir» para cargarlo a Solar-Log™.

# **10.4 Sustitución de componentes**

Para garantizar un correcto registro de los datos también tras la sustitución del equipo, el nuevo dispositivo debe instalarse exactamente siguiendo el mismo orden y en la misma interfaz que el dispositivo antiguo. Después, simplemente deberá restaurar la copia de seguridad del sistema que ha creado antes.

# Para restaurar la copia de seguridad del sistema en SolarLog™ deben seguirse los siguientes pasos: Restaurar la copia de seguridad del sistema:

aya a Configuración | Datos | Sistema de copia de seguridad de Solar-Log™ a través de la interfaz web. Haga clic en el botón «Buscar» bajo la opción «Cargar configuración del sistema del disco duro». Busque el archivo solarlog config.dat y selecciónelo. Pulse el botón «Subir» para cargarlo a Solar-Log™.

# **10.5 Añadir componentes nuevos**

Para garantizar el correcto registro de los datos al añadir nuevos componentes, estos deberán conectarse a una interfaz libre.

Una vez instalados, vaya a Configuración | Aparatos | Definición para añadir los nuevos componentes por asignación de interfaz y después vaya a Configuración | Aparatos | Reconocimiento para que el equipo los reconozca.

# <span id="page-22-0"></span>**11 Acceso al menú principal**

Para acceder al menú principal del Solar-Log™ en el navegador, existen las siguientes posibilidades:

## URL del aparato

- Inicie el navegador.<br>• Introduzca http://so
- Introduzca http://solar-log en la barra de dirección y pulse la tecla ENTER.
- Aparece el menú principal del Solar-Log™.

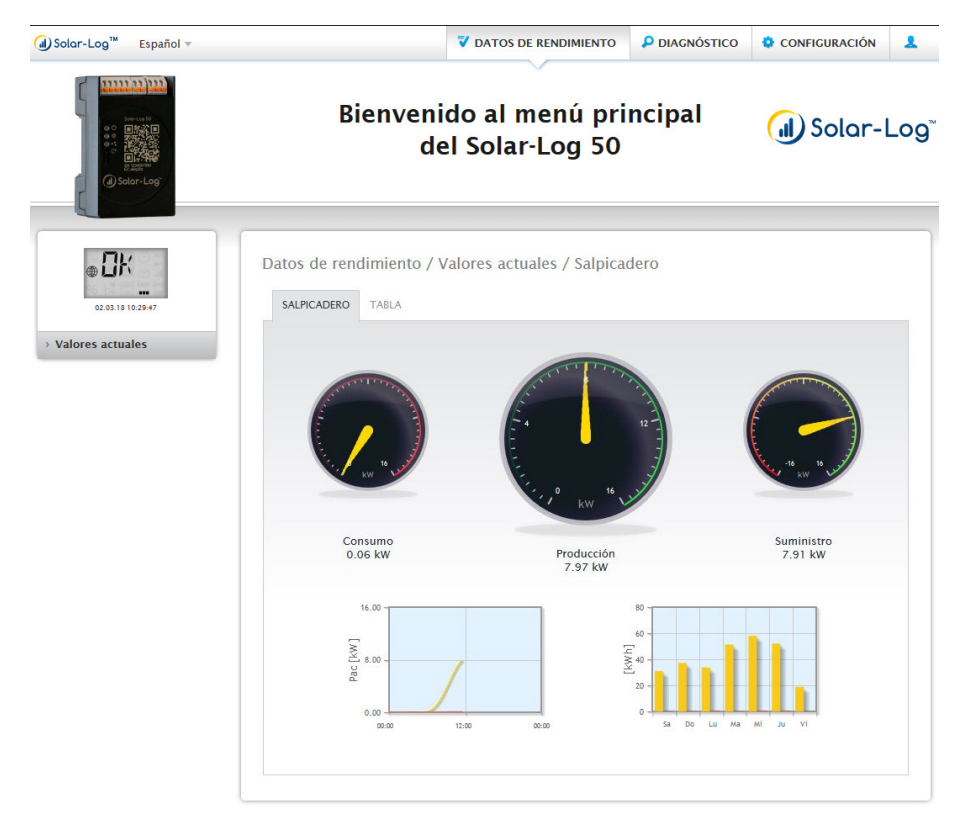

Fig.: Menú principal del Gateway Solar-Log 50

De forma alternativa, se puede acceder al Solar-Log™ como se indica a continuación:

## Dirección IP del rango IP automático:

- Inicie el navegador.
- Introduzca 169.254.wx.yz en la barra de dirección y pulse la tecla ENTER: wxyz representa las últimas 4 cifras del número de serie del Solar-Log™. El número de serie viene impreso en la placa de identificación.
- Aparece el menú principal del Solar-Log™.

## Dirección IP establecida en la configuración inicial

- Inicie el navegador.
- Introduzca la dirección IP asignada durante la configuración inicial en la barra de dirección y pulse la tecla ENTER.
- Aparece el menú principal del Solar-Log™.

## URL del aparato con varios Solar-Log™ en la red

- Inicie el navegador.
- Introduzca http://solar-log-wxyz en la barra de dirección y pulse la tecla ENTER: wxyz representa las últimas 4 cifras del número de serie del Solar-Log™. El número de serie viene impreso en la placa de identificación.
- Aparece el menú principal del Solar-Log™.

# **Establecimiento de contraseña**

Si todavía no se ha establecido ninguna contraseña, se muestra en este punto la siguiente ventana con la correspondiente indicación de seguridad.

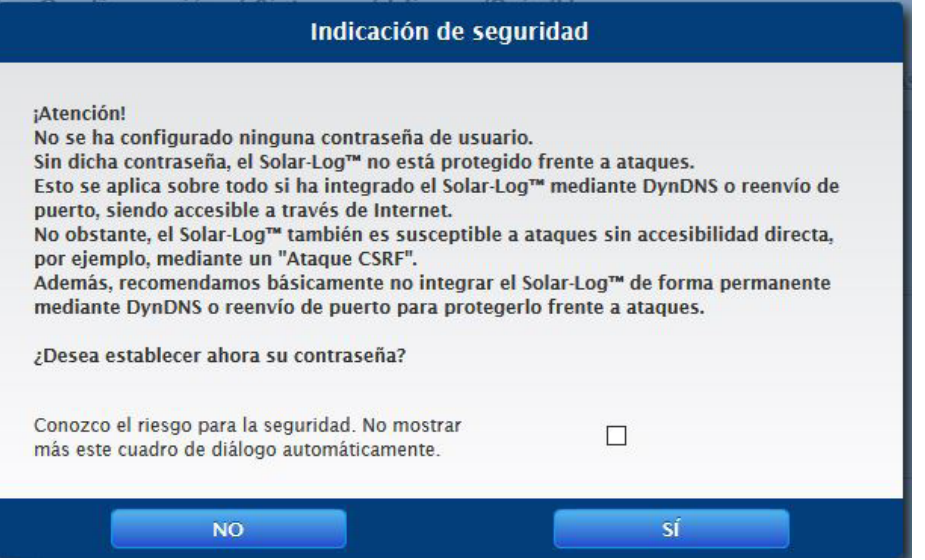

Fig.: Ventana emergente con indicaciones de seguridad

En este punto existe la posibilidad de configurar directamente una contraseña de usuario a través del botón "SÍ" en la ventana de diálogo. Se abre la siguiente página de configuración:

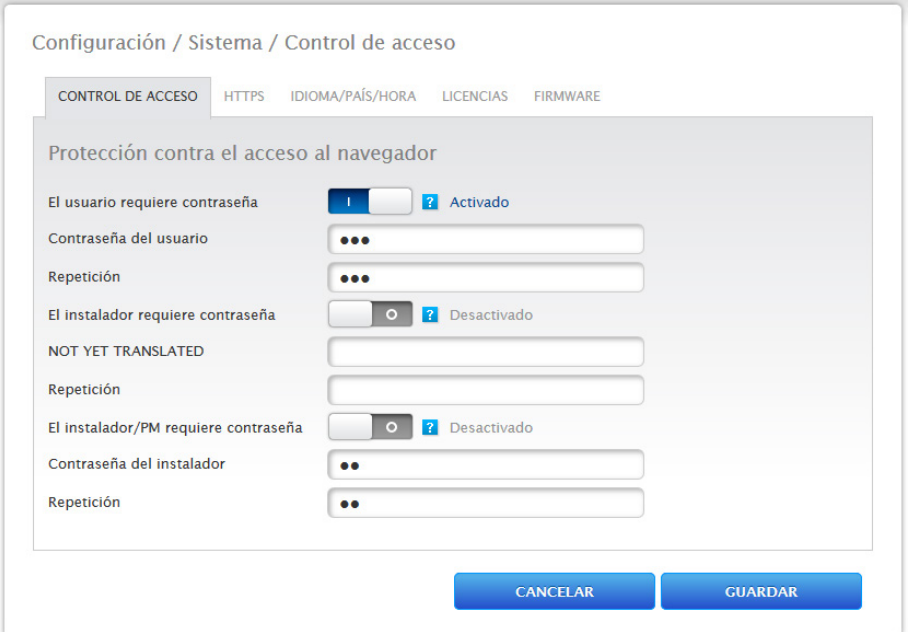

Fig.: Página de configuración "Control de acceso"

En el área "Protección contra el acceso al navegador" se puede activar y configurar la contraseña de usuario. Una vez asignada la contraseña, pulse "Guardar".

## Asignación posterior de contraseña (no recomendado)

La contraseña de usuario se puede asignar en un momento posterior; para ello, cierre la ventana de diálogo a través del botón "NO" o del botón "NO" con la marca de verificación previamente activada en "Conozco el riesgo para la seguridad. No mostrar más este cuadro de diálogo automáticamente". Si la marca de verificación está activada, no se vuelve a mostrar este cuadro de diálogo; de lo contrario, aparecerá de nuevo la indicación de seguridad cada vez que se acceda a la interfaz WEB.

Para recordar que todavía no se ha asignado ninguna contraseña, aparece un pequeño triángulo rojo en la esquina superior derecha. Este icono permite volver a abrir en cualquier momento posterior el cuadro de diálogo y generar la contraseña de usuario. Una vez asignada la contraseña de usuario, se oculta el icono.

# <span id="page-25-0"></span>**11.1 Utilización del menú principal del Solar-Log™**

El menú principal del Solar-Log™ se comporta como una página web y se divide en cuatro áreas principales:

- Barra superior (A)
- Navegación izquierda (B)
- Barra de pestañas (C)
- Página de configuración (D)

Se utilizan diferentes elementos de mando. (Para más explicaciones, véase más abajo).

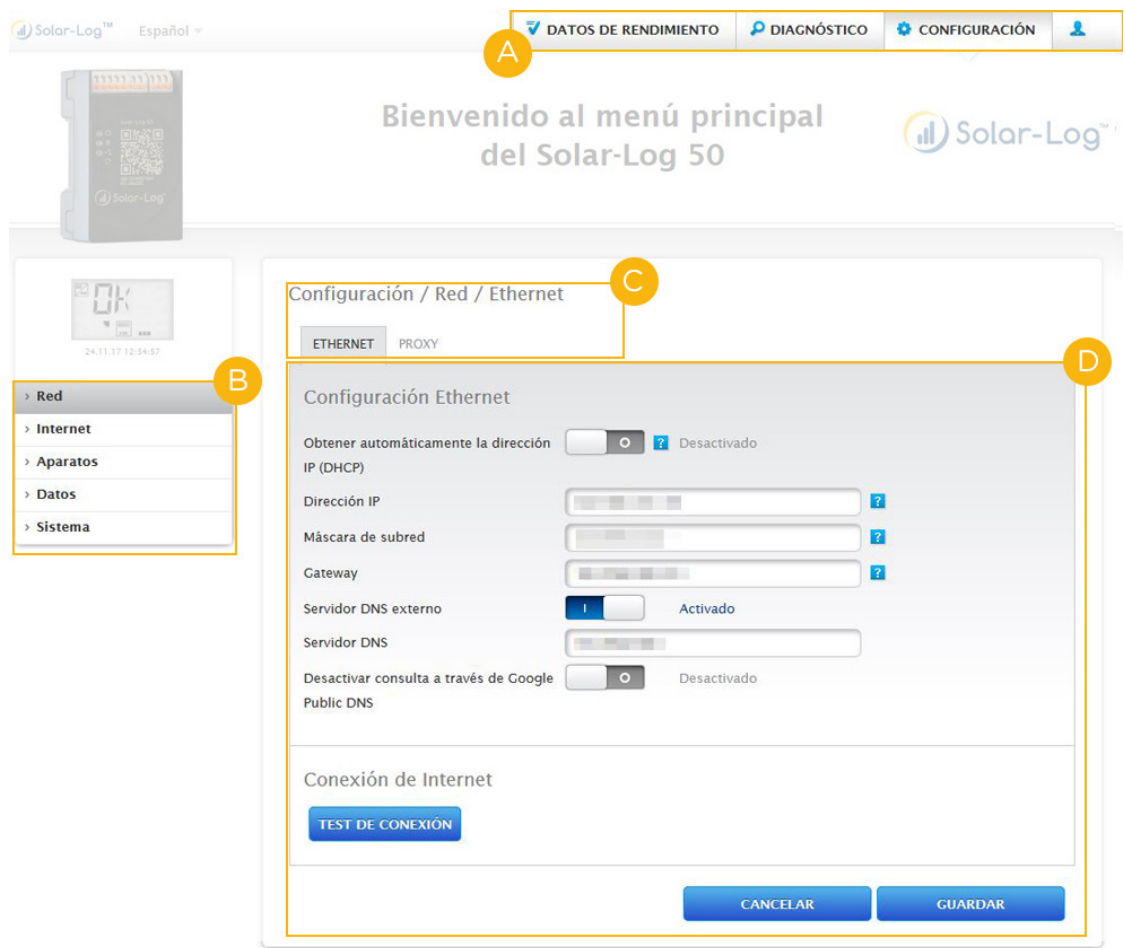

Fig.: Estructura del menú principal

# **Elementos de mando**

Se utilizan los siguientes elementos de mando:

# Elementos de mando

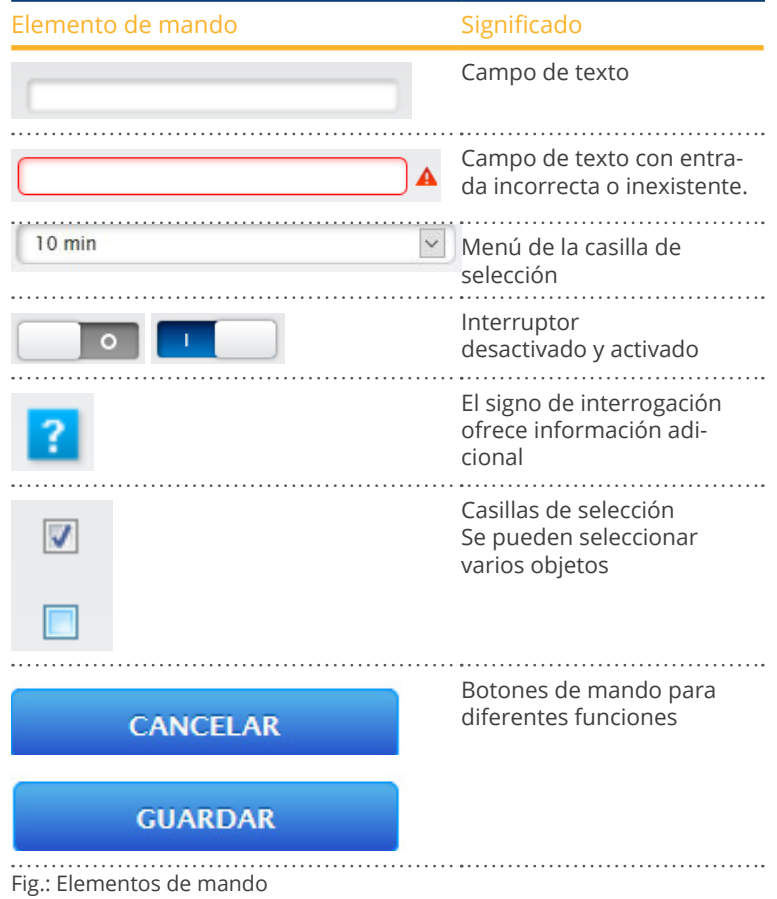

# <span id="page-27-0"></span>**11.2 Explicación de las denominaciones del menú principal**

# **11.2.1 Barra superior**

La barra superior contiene los tres principales grupos de uso:

 $\bullet$  Símbolo de inicio de sesión ( $\bullet$ ):

A través del símbolo de inicio de sesión tiene la posibilidad de acceder al centro de información o iniciar el asistente, entre otros.

• Configuración:

Aquí puede modificar la configuración de su aparato si fuera necesario.

- Diagnóstico:
- A través del diagnóstico puede ver información resumida sobre el aparato y crear un informe de diagnóstico.
- Datos de rendimiento:

En Datos de rendimiento encontrará los rendimientos actuales de su instalación y la información del sistema.

# **Nota**

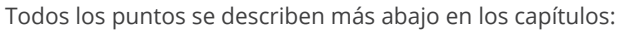

- Menú del área de inicio de sesión
- Menú de configuración
- Menú de diagnóstico
- Menú de datos de rendimiento

# **11.2.2 Navegación izquierda**

En función del área seleccionada en la barra de pestañas superior, puede acceder a otras funciones en la navegación principal.

## Barra de pestañas

Según la función seleccionada, aparecen otras áreas de configuración.

# **11.2.3 Página de configuración**

Aquí puede realizar las adaptaciones necesarias de las configuraciones y crear una copia de seguridad de los datos o el sistema, o bien, restablecer el aparato.

# <span id="page-28-0"></span>**11.2.4 Menú del área de inicio de sesión**

Con el "área de inicio de sesión" (situada a la derecha de la interfaz web junto a la configuración) puede iniciar la sesión en una de las áreas protegidas mediante contraseña, entre otros. Bajo el símbolo de inicio de sesión puede ver si ha iniciado la sesión en la línea gris, además del nivel de autorización configurado. (Véase también el apartado "Control de acceso")

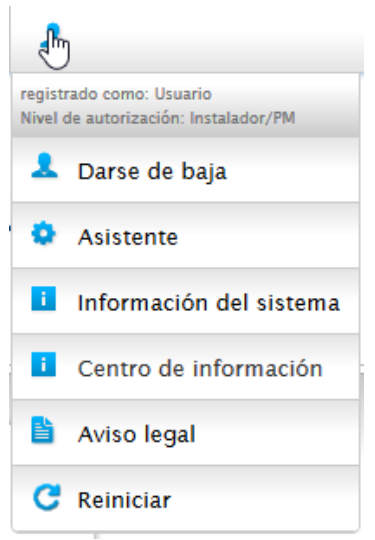

Fig.: Botón de inicio de sesión con área de selección

## Otros puntos bajo el símbolo de inicio de sesión son:

- Asistente
- Información del sistema
- Centro de información
- Aviso legal
- Reiniciar

# **Asistente**

Mediante el menú Asistente se puede ejecutar directamente el asistente de configuración.

# **Información del sistema**

A través de la información del sistema puede ver la siguiente información:

Acerca del Solar-Log™:

- Modelo
- Número de serie
- Versión de firmware
- Datos de la instalación:
- Tamaño de la instalación

Aparatos detectados (según los aparatos conectados):

- Batería
- Sistema híbrido
- Sensor
- **•** Inversor
- Contador

Transmisión de datos:

• Transmisión de portal: última transmisión con fecha <sup>y</sup> hora, así como mensaje de estado (en el ejemplo: OK)

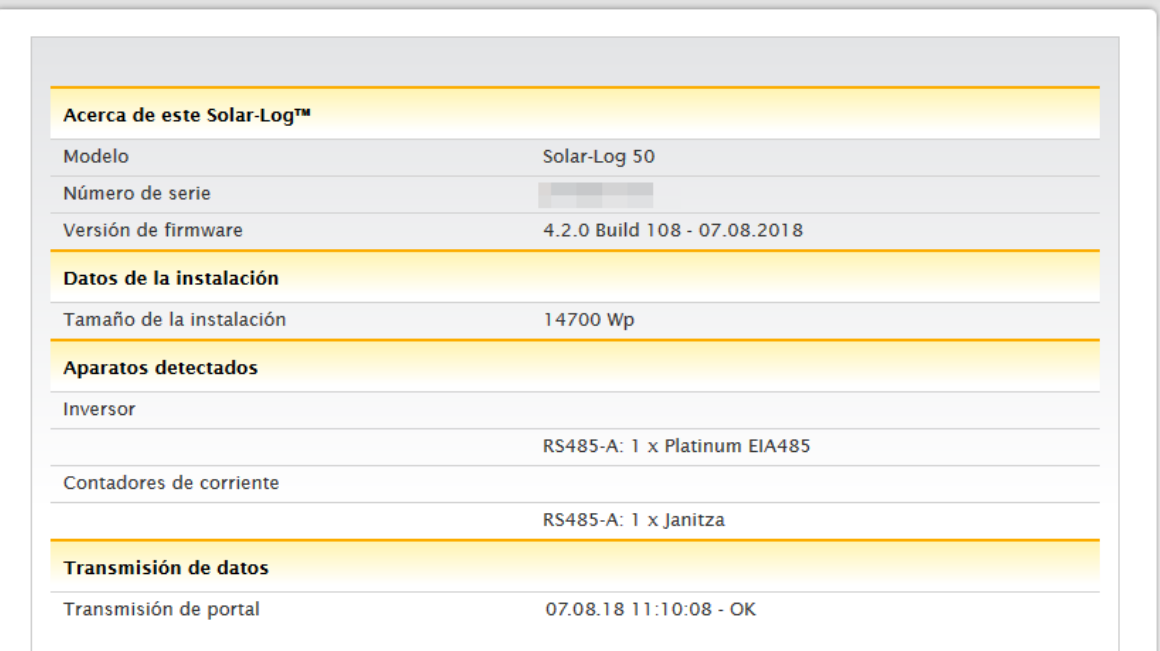

Fig.: Información del sistema con ejemplo de instalación

# **Centro de información**

A través del punto Centro de información puede acceder a información sobre las siguientes áreas:

• Solar-Log™:

Aquí encontrará información sobre el Solar-Log™ como, por ejemplo, el número de serie, el Easy Code, la dirección MAC, etc.

• Solar-Log WEB-Enerest™:

En este punto se puede ver el dominio, el tipo de transmisión, la última transmisión y el paquete adquirido.

• Documentación:

Esta posición permite llamar los manuales correspondientes y hacer un download si es necesario o llamar la base de datos de componentes.

**•** Firmware y soporte:

En esta área puede, por ejemplo, acceder a la página web, al formulario de contacto de soporte o a las preguntas frecuentes.

• Tienda Solar-Log™:

Por ejemplo, puede utilizar este elemento para seleccionar: la tienda Solar-Log™, la sección Accesorios y la sección Licencias.

# **Aviso legal**

En el punto Aviso legal se advierte que este producto utiliza componentes de código abierto. Además, se muestra una relación de los componentes con los respectivos textos de licencia.

# **Reiniciar**

Esta función permite reiniciar el aparato.

# **Flechas de ocultar**

Con las llamadas "flechas de ocultar" (situadas a la derecha de la barra superior), existe la posibilidad de aumentar el tamaño de la ventana del navegador ocultando la linea de bienvenida.

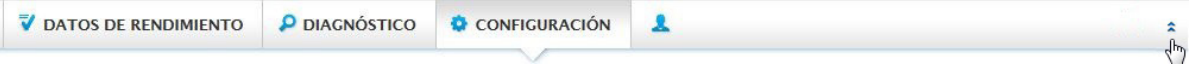

Fig.: Barra superior con "flechas de ocultar"

# **Nuevo firmware**

A través del navegador se indica si hay una nueva versión de firmware disponible; en la barra de estado (parte superior) aparece entonces un triángulo verde con un signo de exclamación. (Véase la figura: Señalización de nuevo firmware)

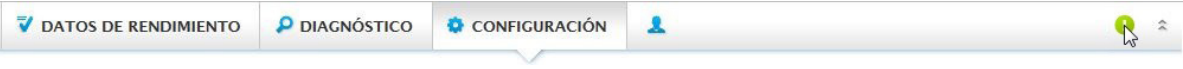

Fig.: Señalización de nuevo firmware

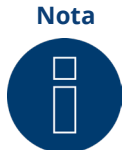

Para poder utilizar esta función, se debe activar antes en Configuración | Sistema | Firmware la Comprobación automática de firmware. (Véase la figura: Comprobación automática de firmware con texto indicativo visualizado)

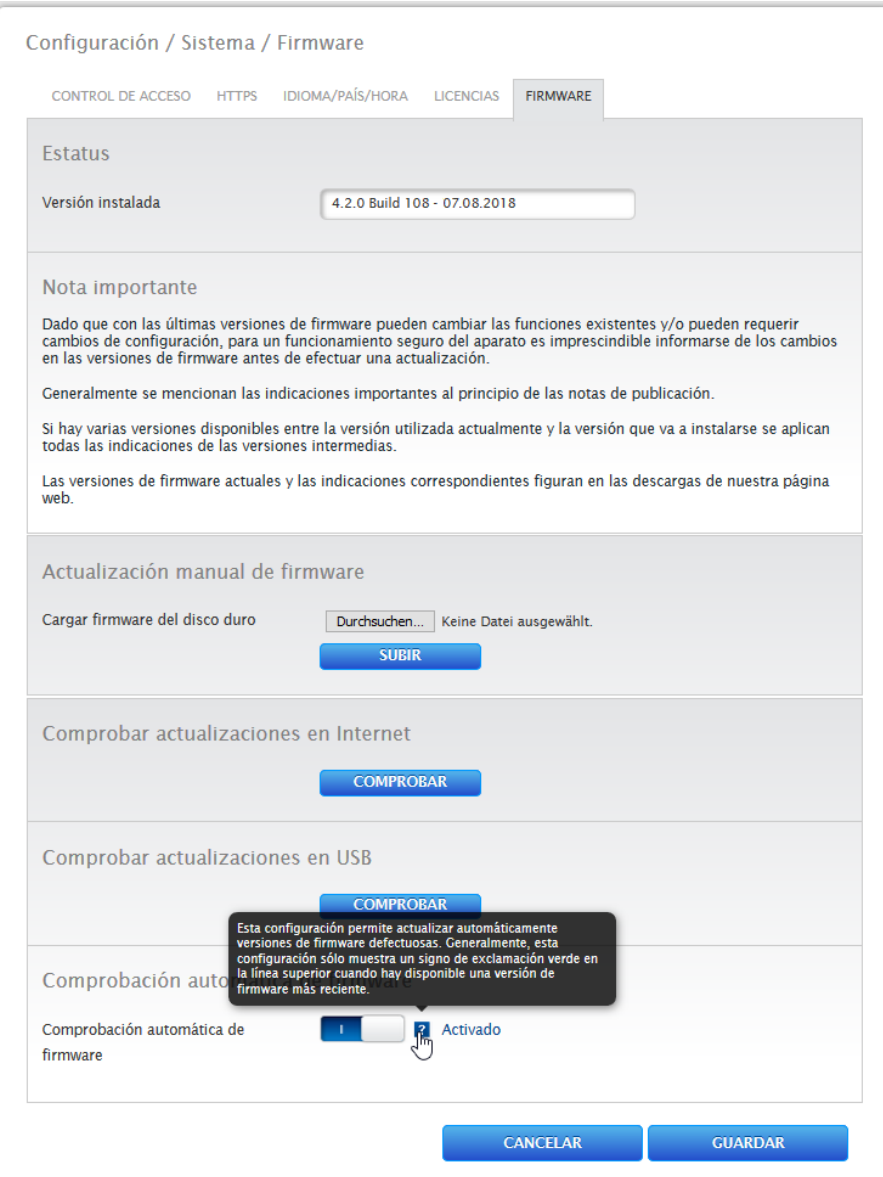

Fig.: Comprobación automática de firmware con texto indicativo visualizado

Con el signo de interrogación se visualiza el siguiente texto indicativo:

"Esta configuración permite actualizar automáticamente versiones de firmware defectuosas. Generalmente, esta configuración sólo muestra un signo de exclamación verde en la línea superior cuando hay disponible una versión de firmware más reciente".

Si se hace clic en el signo de exclamación verde en la barra superior, se visualiza una ventana con la nueva versión de firmware disponible.

Si se selecciona "OK", se accede a la página de firmware de la interfaz Solar-Log™ WEB, donde se puede realizar la actualización de firmware de la manera habitual. Con Cancelar se oculta la ventana.

# <span id="page-32-0"></span>**11.3 Configuración del Solar-Log™ con el asistente de configuración**

Después de la primera puesta en marcha del Solar-Log™, el Solar-Log™ comienza a consultar los siguientes menús:

- $\bullet$  Idioma
- País <sup>y</sup> Hora
- Protección contra el acceso al navegador

A continuación, se visualiza una ventana emergente en la que el Solar-Log™ puede iniciar el asistente de configuración. (Véase la siguiente imagen: "Imagen de inicio del asistente de configuración del Solar-Log™").

Si, llegado a este punto, no desea continuar con el asistente de configuración, es posible interrumpir el proceso mediante el botón "Cancelar". Una vez interrumpida la función, se abre la página web local "Salpicadero". Desde allí, existe la posibilidad de continuar la configuración manualmente. Después, es posible reiniciar en cualquier momento el asistente de configuración del Solar-Log™ a través de Configuración | Sistema | Asistente de configuración.

**Nota**

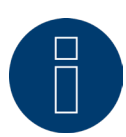

El asistente de configuración se puede cancelar en cualquier momento con el botón "Cancelar" (situado a la izquierda bajo la barra de porcentaje). La configuración introducida hasta ese momento se mantiene.

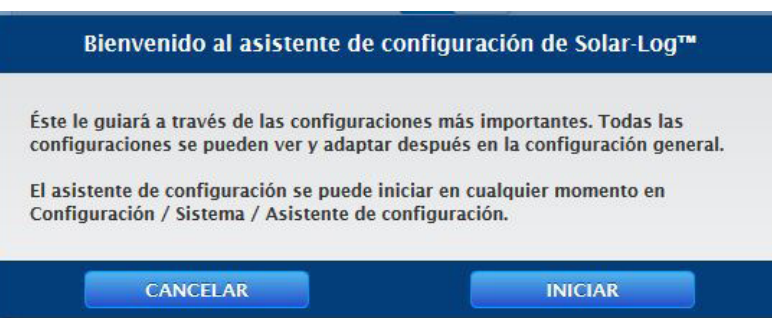

Fig.: Imagen de inicio del asistente de configuración del Solar-Log™

Con el botón "Iniciar" se ejecuta el asistente de configuración. Tras el inicio, se abre la página de Configuración de Ethernet (véase la imagen "Configuración de Ethernet para el Solar-Log™"). Mediante los campos Dirección IP, Máscara de subred y Gateway se puede realizar la configuración de la red (Ethernet). En lugar de efectuar la configuración a través de los campos de entrada, también se puede desactivar la función "Obtener automáticamente la dirección IP (DHCP)" si se desea asignar al Solar-Log™ una dirección IP fija.

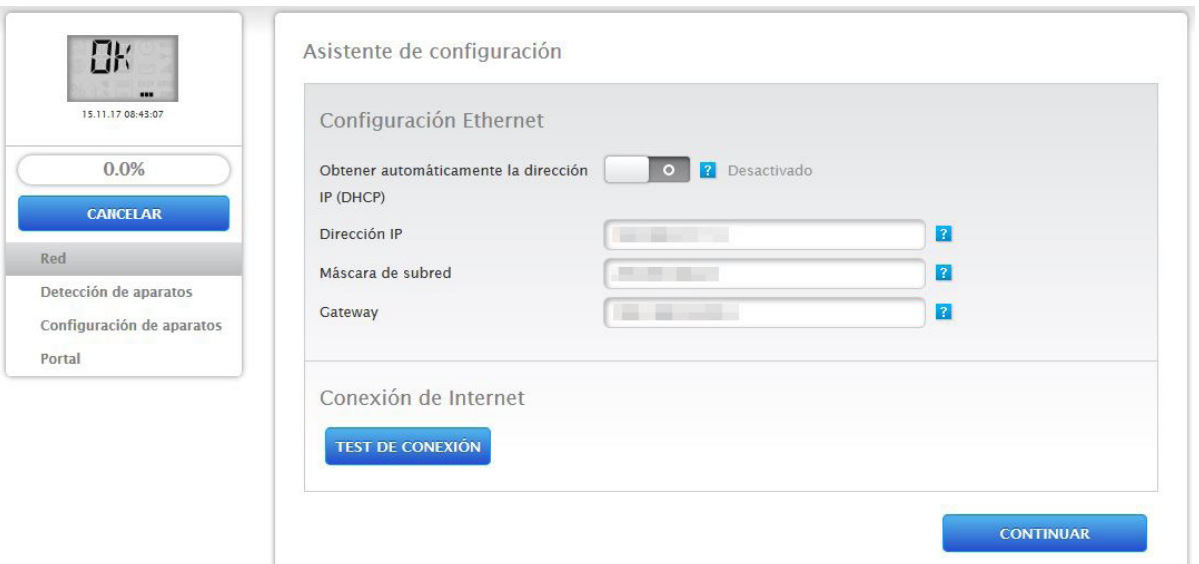

Fig.: Configuración de Ethernet para el Solar-Log™ mediante el asistente de configuración del Solar-Log™

Con el botón "Test de conexión" en el área Conexión de Internet puede comprobar que la entrada sea correcta y, dado el caso, adaptarla.

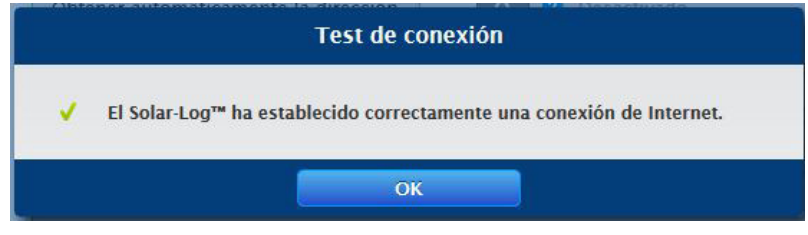

Fig.: Ejemplo – de una prueba de conexión superada

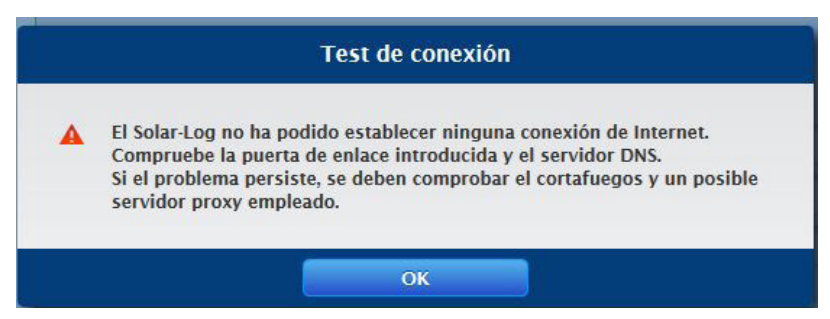

Fig.: Ejemplo – de una prueba de conexión no superada

**Nota**

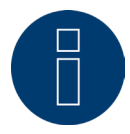

Todas las entradas se guardan automáticamente con el botón "Continuar". Con el botón "Volver" existe en todo momento la posibilidad de modificar posteriormente las configuraciones.

Una vez realizada correctamente la prueba de conexión, puede abandonar el área con el botón "Continuar". Se visualiza una ventana de consulta. Esta consulta permite comprobar si hay un nuevo firmware disponible para el Solar-Log™ (véase la figura: "Ventana de actualización de firmware visualizada").

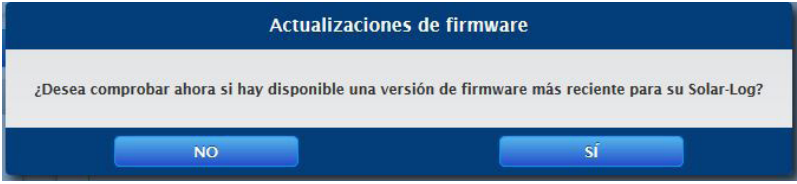

Fig.: Ventana de actualización de firmware visualizada

Si la consulta se confirma con "Sí", el asistente de configuración busca un nuevo firmware, pudiendo proceder a instalar de inmediato el firmware disponible. A continuación, se accede al esquema de interfaces. Si la confirmación es negativa, se abre al instante la página con el esquema de interfaces.

#### **Nota**

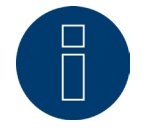

La detección de aparatos no se puede realizar hasta que se hayan conectado los componentes; de lo contrario, los campos correspondientes aparecen oscurecidos.

# **Esquema de interfaces**

A través del esquema de interfaces se deben asignar los componentes conectados a las interfaces.

#### Procedimiento:

- Haga clic en el símbolo más.
- Seleccione la clase de aparato, el fabricante, el tipo (este campo se suprime según el aparato) y la interfaz.
- Pulse OK para confirmar.<br>• Repita este procedimient
- Repita este procedimiento para el esquema de la segunda interfaz.

Si ha finalizado la selección de los aparatos conectados, realice la detección de aparatos mediante el botón "Iniciar". (Véase el capítulo "Definición de aparatos")

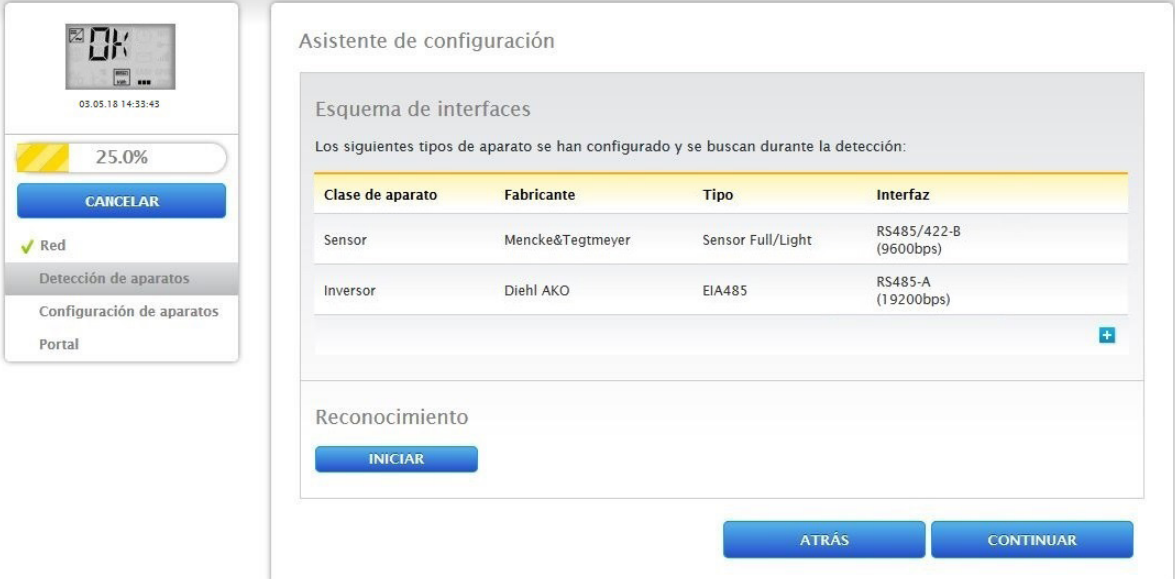

Fig.: Asistente de configuración - Ejemplo - Esquema de interfaces

**Nota**

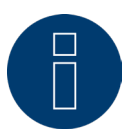

Con el botón "Saltar" se puede interrumpir la detección de aparatos, por ejemplo, si se ha asignado incorrectamente una interfaz o si el número de aparatos encontrados en la interfaz no es correcto.
Una vez realizada correctamente la detección, confirme con "OK". Después, haga clic en "Continuar". Se accede a la configuración de aparatos. Mediante la configuración de aparatos se pueden guardar, por ejemplo, el rendimiento de generador, el campo de módulo y la denominación de los distintos componentes. (Véase también el capítulo "Configuración de aparatos")

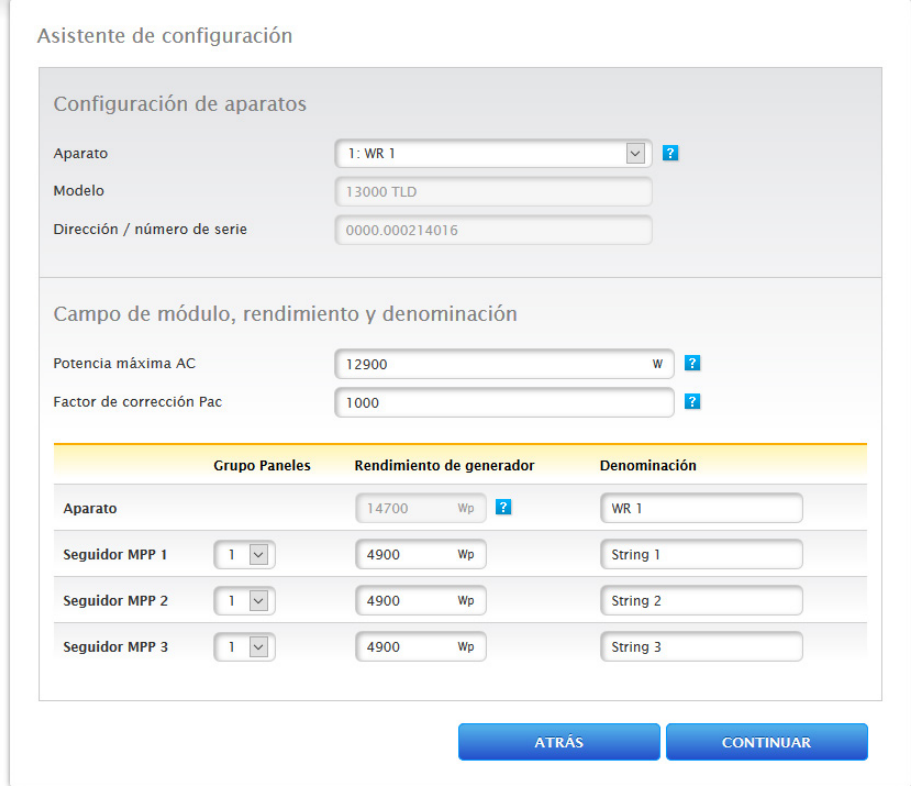

Fig.: Ejemplo - Asistente de configuración - Configuración de aparatos

Con "Continuar" se abre la página "Portal"; en esta área se pueden activar la transmisión de datos al portal Solar-Log WEB Enerest™.

Una vez activada la transmisión de datos al portal Solar-Log WEB Enerest™, aparece el campo "Servidor de portal". Para introducir el servidor de portal, existen dos variantes diferentes:

- Variante con el Solar-Log™ ya registrado en el portal: Si se conoce el servidor de portal, se puede introducir manualmente; de lo contrario, existe la posibilidad de introducir automáticamente el servidor de portal mediante la función "Obtener automáticamente" (con el símbolo de la bola del mundo).
- Variante si el Solar-Log™ no está registrado en el portal:

Si el Solar-Log™ no se ha registrado todavía en el portal, se puede iniciar la obtención automática del servidor de portal con el símbolo de la bola del mundo. Para ello, se oscurece el campo "Servidor de portal" y el Solar-Log™ entra en la denominada posición de espera, donde el Solar-Log™ permanece hasta que se haya realizado el registro en el portal Enerest (véase al respecto el manual de uso de Solar-Log WEB Enerest™, que se puede descargar en nuestra página web https://www.solar-log.com/es/servicio-tecnico/descargas/manuales); después, el Solar-Log™ obtiene automáticamente el servidor de portal.

Con el botón "Continuar" finaliza el asistente de configuración y aparece un resumen. (Véase la figura: "Resumen del asistente de configuración")

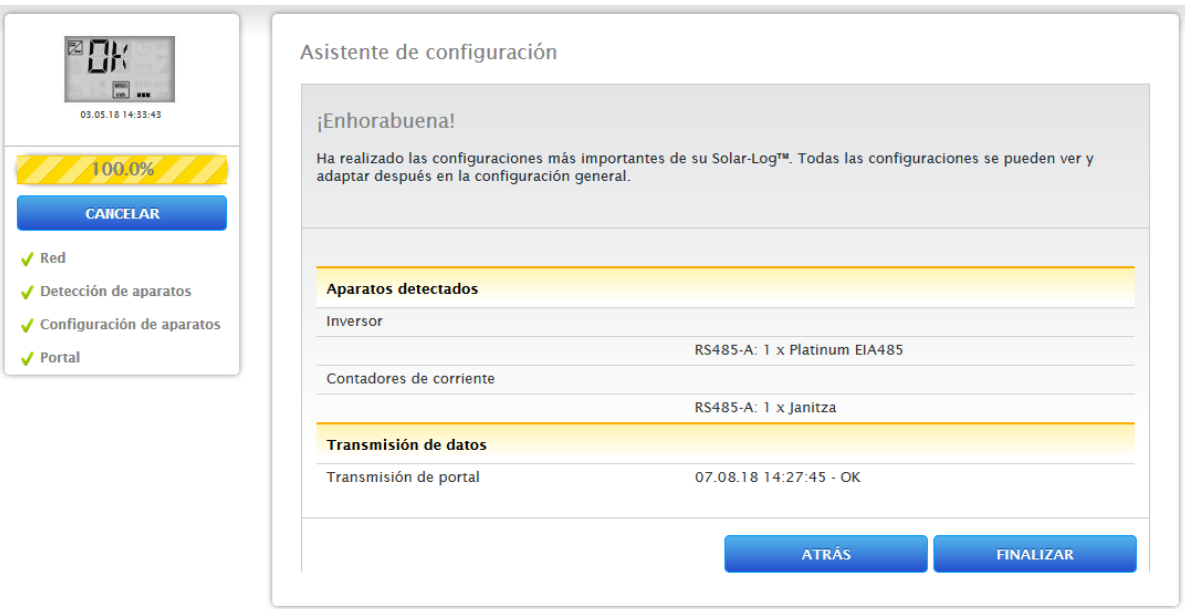

Fig.: Ejemplo - Resumen del asistente de configuración

# **11.4 Configuración manual del Gateway Solar-Log 50**

Una vez establecidas todas las conexiones del aparato y conectado el Solar-Log™, a ser posible, también en el router de Internet, se produce la configuración básica del Gateway Solar-Log 50 a través del menú del navegador. Todas las configuraciones efectuadas en la primera puesta en marcha se pueden modificar posteriormente en cualquier momento.

#### Procedimiento:

- Introduzca http://solar-log-wxyz en la barra de dirección del navegador (la secuencia wxyz representa las últimas 4 cifras del número de serie del Solar-Log™).
- Se muestra la selección del idioma de visualización.
- Seleccione el idioma de visualización deseado. Vaya <sup>a</sup> "Continuar".
- Configure el país <sup>y</sup> el huso horario. Continuar.
- Aparece la configuración de la protección contra el acceso al navegador. Una vez asignada la contraseña de usuario, haga clic en Continuar.
- Aparece el asistente de configuración para realizar una configuración manual; vaya a Cancelar.
- Acceda al menú "Configuración" en la barra superior.
- Mediante Configuración puede configurar manualmente los siguientes menús:
	- Red
	- Internet
	- Aparatos
	- Datos
	- Sistema

(Para una descripción detallada de los puntos de configuración, véase el capítulo: "Menú de configuración")

# **12 Menú principal**

El menú principal del Solar-Log™ se divide en tres áreas:

- Configuración<br>• Diagnóstico
- 
- Diagnóstico<br>• Datos de rei • Datos de rendimiento

Además, en esta vista se encuentran los submenús con las pestañas:

- Salpicadero<br>• Tabla
- Tabla

así como en el lado izquierdo la pantalla LCD virtual y otros submenús en función de los aparatos conectados y la selección en la navegación principal.

# **12.1 Pantalla LCD virtual**

La pantalla LCD virtual se encuentra encima de la navegación izquierda y, además de la fecha y hora, muestra los mensajes del Solar-Log™ en forma de códigos y símbolos. Los códigos y símbolos se describen en detalle más abajo (véase el capítulo: "Mensajes en la pantalla LCD virtual"). Los mensajes se reproducen en tiempo real.

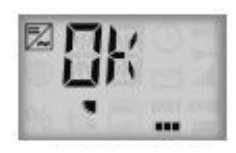

Fig.: Pantalla LCD virtual

# **13 Menú de configuración**

El menú de Configuración se divide en las siguientes áreas:

- Red
- **Internet**
- Aparatos
- Gestión energética (sólo con licencia activada)
- Datos
- Sistema

En los siguientes capítulos se explican los diferentes menús.

# **13.1 Establecer la configuración de red**

#### Acceder al cuadro de diálogo

Acceda al menú de Configuración | Red.

El menú de Red se divide en las siguientes áreas:

- Ethernet
- Proxy

#### **Nota**

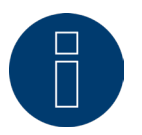

Para garantizar un registro consistente y un control fiable, la red debe estar continuamente disponible (las 24 horas del día, los 7 días de la semana).

**Nota**

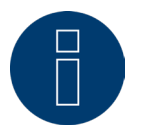

Para evitar averías durante la transmisión de datos (por ejemplo, debido a una avería del router), el Gateway Solar-Log 50 cuenta con una memoria de datos interna de 7 días.

# **13.1.1 Ethernet**

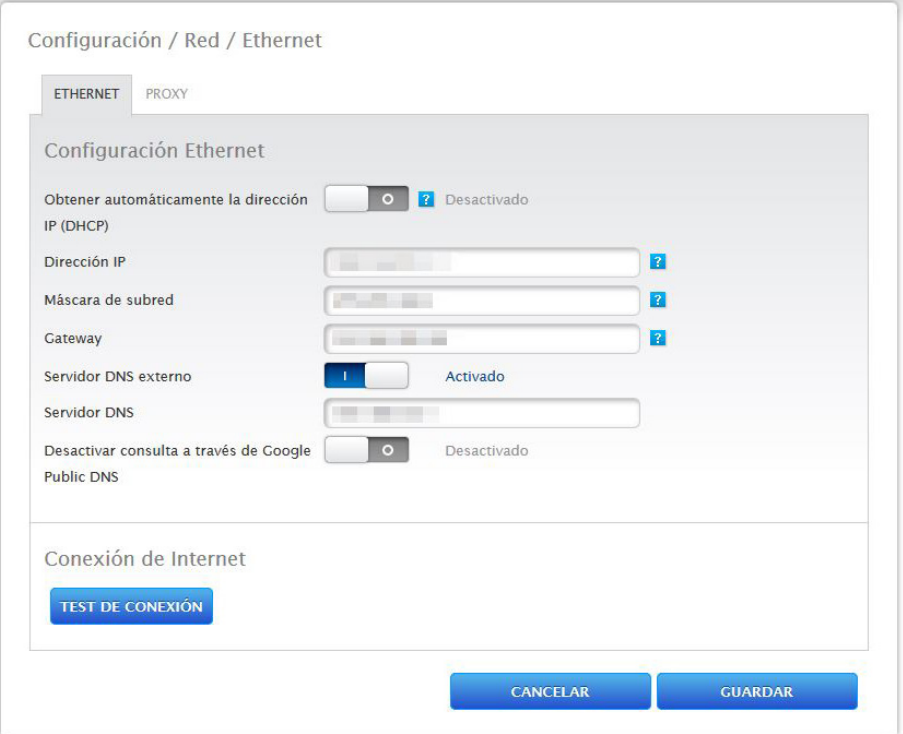

Fig.: Configuración de Ethernet

En esta pestaña se debe realizar la configuración de Ethernet para el Solar-Log™.

#### Obtener automáticamente la dirección IP (DHCP)

Aquí se encuentran disponibles las opciones:

- Obtener automáticamente activada
- Obtener automáticamente desactivada

El Solar-Log™ se suministra con la función "Obtener automáticamente la dirección IP (DHCP)" activada. Para que el Solar-Log™ pueda obtener una dirección IP, también debe estar activada la función DHCP en el router de Internet.

Si desea que el Solar-Log™ obtenga posteriormente una dirección IP estática, el interruptor Obtener automáticamente la dirección IP (DHCP) se debe poner en Desactivado. Los siguientes campos se deben rellenar según la configuración de red existente.

#### Dirección IP

.

Para conectar correctamente los aparatos en la red, las direcciones IP se deben encontrar en la misma red. Esto significa, por ejemplo, que los tres primeros bloques numéricos son idénticos y sólo cambia el cuarto bloque numérico:

Por ejemplo: 192.168.100.1 para el router 192.168.100.2 para el Solar-Log™ etc.

## Máscara de subred

La máscara de subred es 255.255.255.0 por defecto y debe ser idéntica en toda la red.

#### **Gateway**

La puerta de enlace es normalmente el router al que está conectado el Solar-Log™. Aquí se debe registrar su dirección IP.

#### Servidor DNS externo

En algunas redes, el servidor DNS es una dirección adicional para resolver direcciones de Internet (no como la puerta de enlace). En este caso, active el interruptor e introduzca la dirección IP del servidor DNS en el campo situado debajo.

Una vez introducidos los datos, pulse Guardar.

## **Test de conexión**

El botón "Test de conexión" permite constatar si todas las entradas son correctas y si se puede establecer correctamente la conexión. Aparece el mensaje correspondiente, ya se haya establecido o no correctamente la conexión. (Véanse las siguientes figuras)

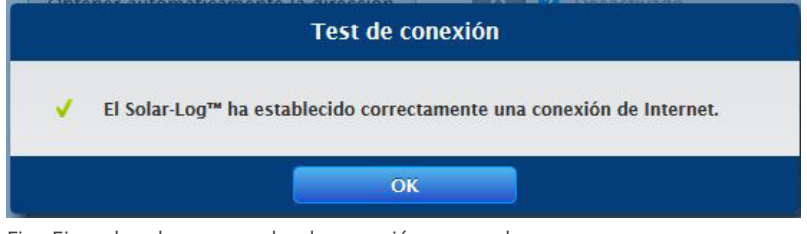

Fig.: Ejemplo - de una prueba de conexión superada

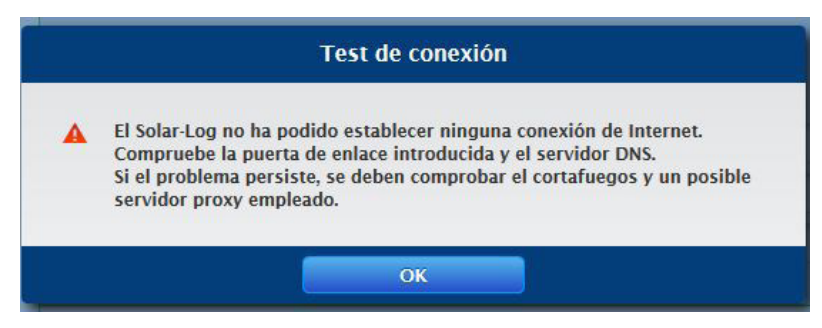

Fig.: Ejemplo - de una prueba de conexión no superada

# **13.1.2 Proxy**

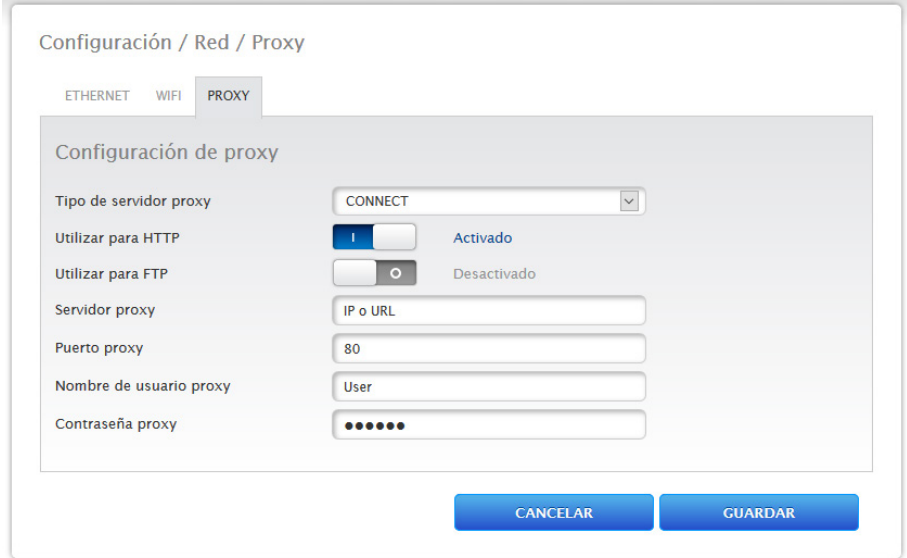

Fig.: Ejemplo - Configuración de Proxy

La función Proxy no está activada en el momento del suministro. A través de Configuración | Red | Proxy se accede a la configuración de Proxy.

La configuración de Proxy sirve para configurar en el Solar-Log™ los datos de un servidor interconectado (servidor proxy). Los servidores proxy se utilizan principalmente en las redes de organizaciones y empresas.

#### Procedimiento

- En Utilizar proxy, seleccione Método de conexión
- Introduzca el servidor, puerto, nombre de usuario y la contraseña del proxy
- Guarde la configuración pulsando GUARDAR

# **13.2 Configuración de Internet**

Acceda al menú de Configuración | Internet. Pueden aparecer las siguientes pestañas:

• Portal

# **13.2.1 Portal**

En esta pestaña están disponibles las siguientes funciones:

- Transmisión activada/desactivada
- Activado:
	- Estatus
	- Test

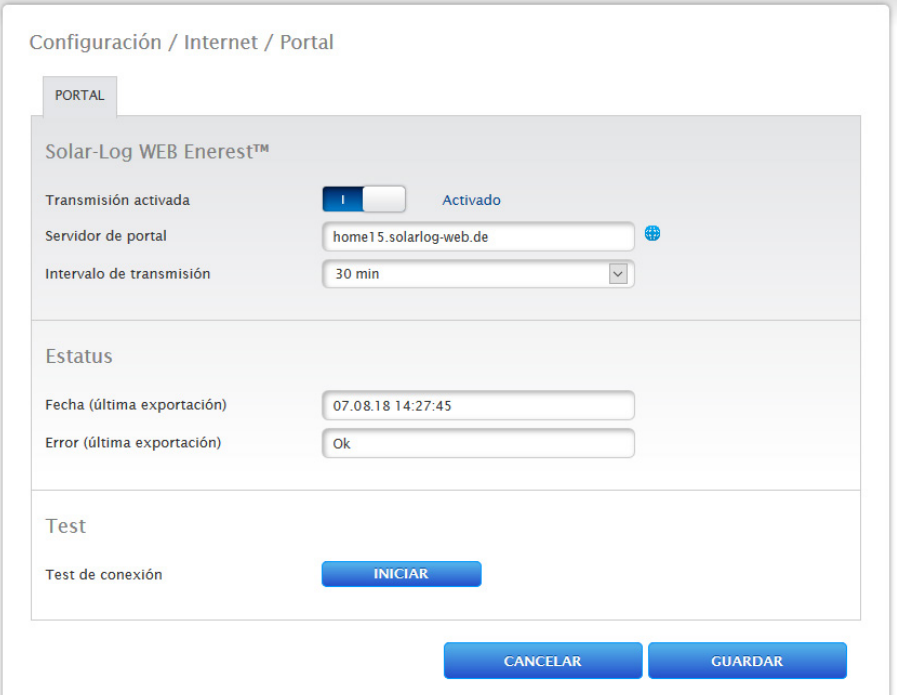

Fig.: Ejemplo - Configuración del portal

## **Apartado Solar-Log WEB Enerest™**

En este apartado están disponibles las siguientes posibilidades de selección:

- Transmisión activada / desactivada
- Servidor de portal. Para introducir el servidor de portal, existen dos variantes diferentes:
	- Variante con el Solar-Log™ ya registrado en el portal: Si se conoce el servidor de portal, se puede introducir manualmente; de lo contrario, existe la posibilidad de introducir automáticamente el servidor de portal mediante la función "Obtener automáticamente" (con el símbolo de la bola del mundo).
	- Variante si el Solar-Log™ no está registrado en el portal:

Si el Solar-Log™ no se ha registrado todavía en el portal, se puede iniciar la obtención automática del servidor de portal con el símbolo de la bola del mundo. Para ello, se oscurece el campo "Servidor de portal" y el Solar-Log™ entra en la denominada posición de espera, donde el Solar-Log™ permanece hasta que se haya realizado el registro en el portal Enerest (véase al respecto el manual de uso de Solar-Log WEB Enerest™, que se puede descargar en nuestra página web https://www.solar-log.com/es/servicio-tecnico/descargas/ manuales); después, el Solar-Log™ obtiene automáticamente el servidor de portal.

- Intervalo de transmisión
- Guarde la configuración pulsando GUARDAR

## **Apartado Estatus**

En el área Estatus se muestran los siguientes campos:

- Fecha (última exportación)
- **•** Error (última exportación)

## **Apartado Test**

En el apartado Prueba se puede realizar una prueba de conexión. A través de una ventana emergente adicional se muestra cómo transcurre la transmisión. La prueba de conexión muestra además si se ha realizado correctamente una prueba o si se ha producido un error y de qué error se trata. Asimismo, al finalizar la prueba se indica la posible causa de una conexión fallida. (Véase la siguiente figura de ejemplo).

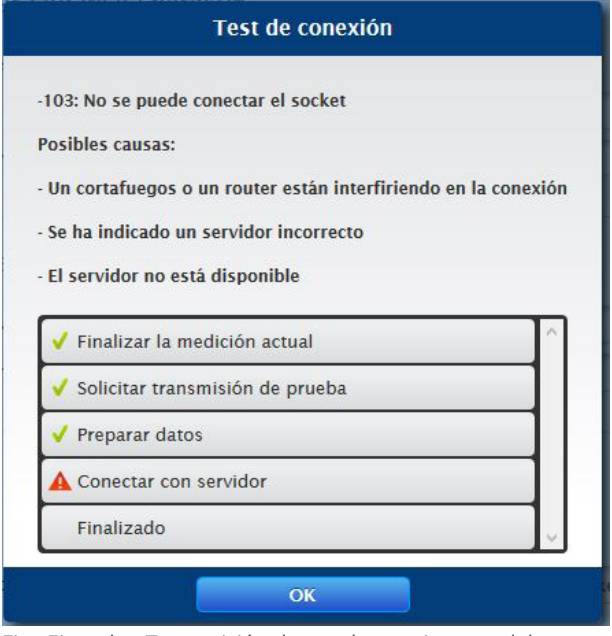

Fig.: Ejemplo - Transmisión de prueba con imagen del error

Tras confirmar con OK, aparece en el apartado Prueba otro campo con el estado de la transmisión. Si han aparecido errores durante la transmisión, se puede acceder a las posibles causas mediante el signo de interrogación.

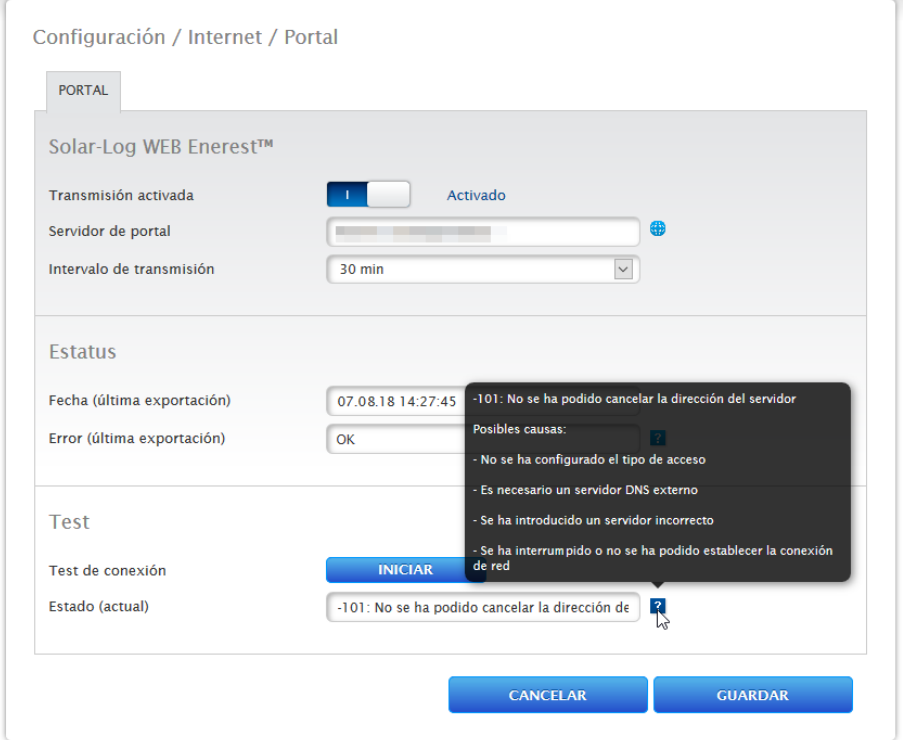

Fig.: Ejemplo - Prueba de conexión con error

# **13.3 Configuración de los aparatos conectados**

En el menú de Configuración | Aparatos se pueden

- definir
- detectar y
- configurar los componentes de la instalación fotovoltaica conectados en el Solar-Log™.

En una instalación nueva recomendamos proceder de la siguiente manera:

- Definición de los aparatos conectados para las interfaces utilizadas.
- Detección de aparatos.
- Configuración de aparatos.

# **13.3.1 Definición de aparatos**

Para realizar una definición de aparatos, se accede al área Configuración | Aparatos | Definición. En esta área tiene lugar la asignación de las interfaces.

## **Apartado Asignar los aparatos a las interfaces**

En el menú de Configuración | Aparatos | Definición | Interfaces se deben definir antes de la detección los aparatos conectados a las respectivas interfaces.

#### Procedimiento:

• Vaya al símbolo más en el punto "Esquema de interfaces"

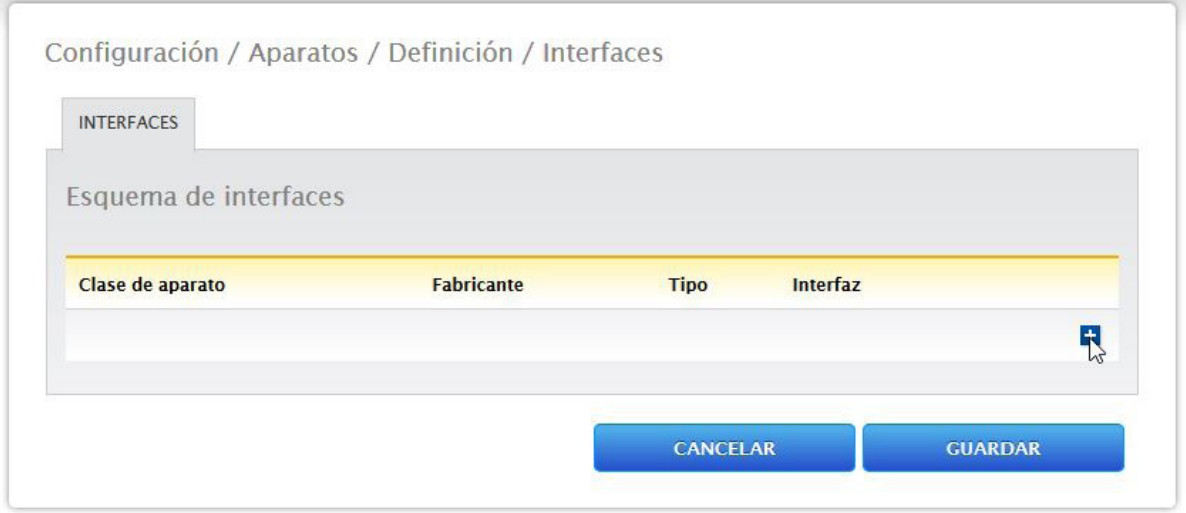

Fig.: Definición de interfaz a través del símbolo más

A través de la siguiente ventana se pueden seleccionar los componentes conectados en el campo Clase de aparato.

Se pueden definir las siguientes clases de aparato:

- Batería
- Sistema híbrido
- Sensor
- Inversor
- Contador

Según la clase de aparato y/o el fabricante seleccionado se visualizan otros campos como Tipo, Interfaz y Tasa de baudios.

**Nota**

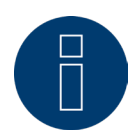

Atención: El uso de diferentes fabricantes en el mismo bus serial puede causar problemas de comunicación.

Si se ha introducido correctamente la selección de la clase de aparato, confirme con OK. Defina otras clases de aparato conectadas tal y como se ha descrito.

Si se han seleccionado todos los componentes conectados y confirmado con OK, aparece un resumen en el esquema de interfaces. (Véase la figura: "Resumen de componentes seleccionados")

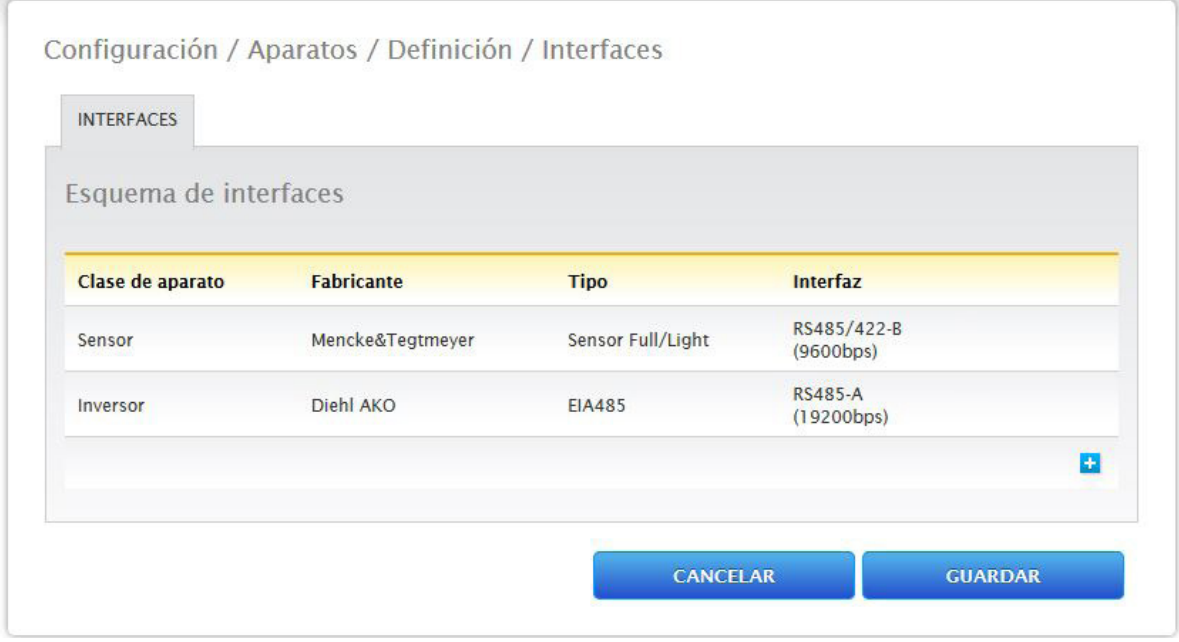

Fig.: Resumen de componentes seleccionados

En el resumen existe la posibilidad de comprobar si la configuración es correcta y, dado el caso, corregirla o borrarla con los símbolos y  $\frac{1}{M}$ . (Los símbolos sólo aparecen cuando se pasa el ratón por encima). Además, en el resumen del esquema de interfaces se muestra lo siguiente en forma de tabla:

• Clase de aparato

Aquí se pueden ver los aparatos seleccionados. En el ejemplo:

- Sensor
- Inversor
- Fabricante

En esta columna se muestra el fabricante. En el ejemplo:

- Mencke&Tegtmeyer
- Diehl AKO
- Tipo

En esta columna figuran los tipos definidos. En el ejemplo:

- Sensor Full/Light
- EIA485
- Interfaz

En Interfaz se puede ver qué aparato se ha seleccionado en cada interfaz, incluyendo la tasa de baudios configurada.

Si todas las definiciones son correctas, pulse GUARDAR.

# **13.3.2 Detección de aparatos**

Durante la detección de aparatos, todos los componentes predefinidos en la definición de aparatos se buscan y detectan en las interfaces del Solar-Log™. Durante la detección de aparatos se preparan las estructuras de datos internas del Solar-Log™ para estos aparatos.

#### Procedimiento:

- Acceda a Configuración | Aparatos | Reconocimiento
- En la matriz resumen se muestran los aparatos predefinidos durante la definición de aparatos
- INICIE la detección de aparatos
- La detección de aparatos procesa las interfaces visualizadas de arriba <sup>a</sup> abajo.

El progreso de la detección de aparatos se muestra en una ventana abierta automáticamente.

- Los aparatos detectados se visualizan en el respectivo bus junto con la cantidad.
- Si todos los aparatos se han detectado en un bus, se pueden omitir más búsquedas pulsando SALTAR. La búsqueda continúa en el siguiente bus.
- Cuando se hayan comprobado todas las interfaces, se finaliza la detección de aparatos. Mensaje de estado: Nuevos aparatos detectados, se reformatean los datos.

# **13.3.3 Configuración de aparatos**

Una vez realizada correctamente la detección de aparatos, se deben configurar ahora los aparatos detectados en el menú

Configuración | Aparatos | Configuración.

La configuración varía en función del aparato.

#### Procedimiento:

- Seleccione el aparato que desea configurar con la casilla de selección en el apartado Configuración de aparatos
- Según el tipo de aparato, aparecen ahora diferentes áreas de configuración
- El apartado inferior Campo de módulo, rendimiento y denominación sigue siendo en gran medida idéntico Introduzca el campo de módulo, el rendimiento de generador y la denominación.

# **13.3.4 Configurar los inversores**

Para los inversores, se deben configurar los siguientes valores:

- Potencia máxima AC
- Factor de corrección Pac
- Campo de módulo
- Rendimiento de generador y rendimiento de seguidores MPP (según el esquema de strings)
- Denominación o nombre del inversor o del seguidor MPP

#### Procedimiento:

- Seleccione el aparato con la casilla de selección
- En el apartado Campo de módulo, rendimiento y denominación
- Introduzca la potencia máxima AC Introduzca aquí la máxima potencia AC según la hoja de datos de los inversores.
- Introduzca el factor de corrección Pac (para más explicaciones al respecto, véase más abajo en el apartado: "Generalidades sobre el factor de corrección Pac")
- Definir el campo de módulo Los inversores se pueden dividir en diferentes campos de módulos. Véase el capítulo: ["Modulfelder"](#page-52-0).
- Rendimiento de generador El rendimiento de un módulo conectado en los inversores individuales en Wp. El rendimiento total se puede calcular con la fórmula rendimiento de módulo \* número de módulos. No es necesario introducir este rendimiento, pues se obtiene del total de los valores guardados en los rendimientos de generador de los seguidores MPP.
- Si el inversor posee varios seguidores MPP, se debe guardar el rendimiento de generador para cada seguidor
- En el campo Denominación se puede asignar una denominación individual a cada generador/seguidor MPP
- Guarde la configuración pulsando GUARDAR

# **13.3.5 Generalidades sobre el factor de corrección Pac**

En las instalaciones fotovoltaicas, a menudo se combinan entre sí diferentes puntos de medición y distintos inversores. El Solar-Log™ evalúa estos datos y los interrelaciona parcialmente.

Si, por ejemplo, se compara la energía total producida basada en la visualización de los inversores con la visualización de un contador de energía calibrado, se pueden producir desviaciones de hasta un 8%.

En la práctica, tanto los contadores como los inversores pueden indicar unos kWh excesivos o insuficientes. Para poder compensar esta imprecisión a medio plazo de forma aproximativa, se utiliza un factor de corrección Pac en el firmware del Solar-Log™.

## **Cálculo del factor de corrección Pac**

Todos los datos de rendimiento se guardan siempre a nivel interno sin factor de corrección. El factor no se calcula hasta la visualización de los datos. De este modo, el factor también se puede adaptar posteriormente en cualquier momento.

#### La fórmula para calcular el factor de corrección es:

(rendimiento del contador de corriente/rendimiento del inversor)\* 1000

Si los inversores no tienen pantalla, se deben consultar los valores del Solar-Log™ registrados durante al menos una semana.

Por ello, se recomienda dejar al principio el factor de corrección Pac en el valor preconfigurado 1000.

El factor de corrección se puede adaptar anualmente tras la liquidación con la empresa distribuidora de energía.

#### Ejemplo de cálculo:

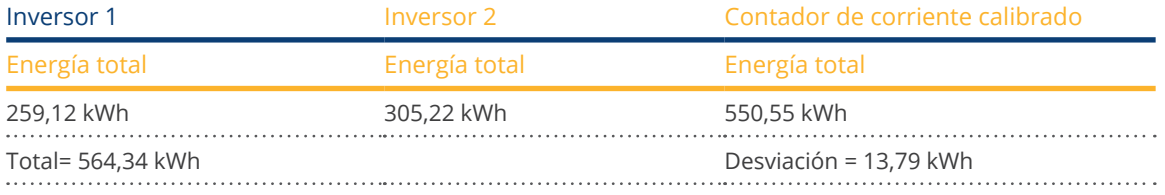

Al comparar los valores queda patente que los inversores indican más bien unos kWh excesivos.

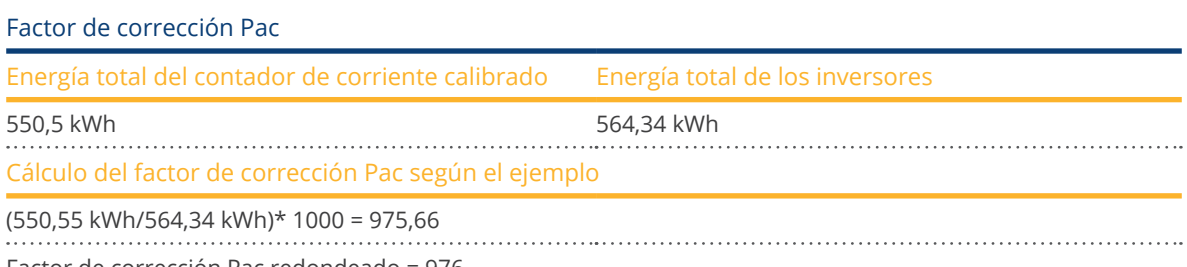

Factor de corrección Pac redondeado = 976

# **13.3.6 Configurar los contadores de corriente**

Al configurar los contadores de corriente, se les debe asignar un modo de operación.

Posibles modos de operación para contadores de corriente:

- Generador (registra generadores individuales, por ejemplo, inversores fotovoltaicos)
- Contador de la instalación completa (registra el rendimiento completo de la instalación fotovoltaica)
- Contador de consumo (registra el consumo total)
- Contador de subconsumo (registra consumidores individuales)
- Contador de consumo (bidireccional)
- Contador de batería (bidireccional)
- Desactivado

Según el modo de operación seleccionado y/o el tipo de contador aparecen otras casillas de selección como Tipo energía y/o Frecuencia de impulso.

#### **Nota**

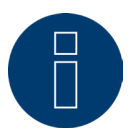

Por cada instalación se pueden definir varios contadores de consumo. Éstos se añaden al consumo total.

#### **Nota**

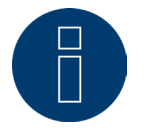

Un contador de subconsumo es un contador de consumo cuyo consumo registra ya otro contador. Sólo sirve para visualizar el consumo de una determinada rama de consumidores.

#### Procedimiento

- Seleccione el aparato con la casilla de selección
- Seleccione el modo de operación deseado en el apartado Configuración de contadores
- Dado el caso, defina la asignación de un grupo de instalación a este contador
- Guarde la configuración pulsando GUARDAR

# **13.3.7 Configurar la batería**

En Batería se pueden efectuar las siguientes configuraciones en la batería conectada.

- Tamaño de batería En este campo se introduce el tamaño de batería en Wh.
- El contador de consumo registra la carga de batería

Con este campo se puede activar si el contador de consumo registra la carga de batería.

#### **Nota**

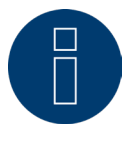

Para que funcione el control de la batería, debe haber siempre los siguientes componen-

- tes. => Inversor
- => Batería
- => Contador de consumo

# **13.3.8 Campo de módulo, rendimiento y denominación**

En Campo de módulo, rendimiento y denominación se pueden realizar diferentes configuraciones según el tipo de aparato (contador de corriente, inversor, etc.). Véanse los capítulos correspondientes:

- Configurar los inversores
- Configurar los contadores de corriente

En esta área se puede modificar la denominación del aparato y definir el rendimiento nominal (potencia máxima AC) de los diferentes aparatos.

## <span id="page-52-0"></span>**Campos de módulos**

Cada seguidor MPP conectado se debe asignar a un campo de módulo. Los campos de módulos están subdivididos de acuerdo al tipo de módulo solar, inclinación y orientación del módulo. Si, dentro de una instalación, todos los módulos son del mismo tipo y tienen la misma orientación, sólo se define un campo de módulo individual, por ejemplo, "1". Los seguidores MPP no ocupados se deben desconectar con "0".

Si la orientación varía y hay diferentes tipos de módulo solar, se deben definir otros campos de módulos. Lo ideal es que cada campo esté formado por al menos dos seguidores MPP individuales que se controlan mutuamente. Los campos de módulos se utilizan para controlar el rendimiento.

#### Ejemplo de campos de módulos:

Una instalación con 23,6 kWp se divide en:

3 x SMA SB5000TL y

2 x SMA SB2500.

De ellos, se encuentran en el tejado de un granero 18 kWp con una inclinación de 30°, desviación SE de 20°, y en un garaje contiguo 5 kWp, sobre pilotes, inclinación de 32°, desviación Sur de 0°.

Según la siguiente tabla, se obtienen dos campos de módulos:

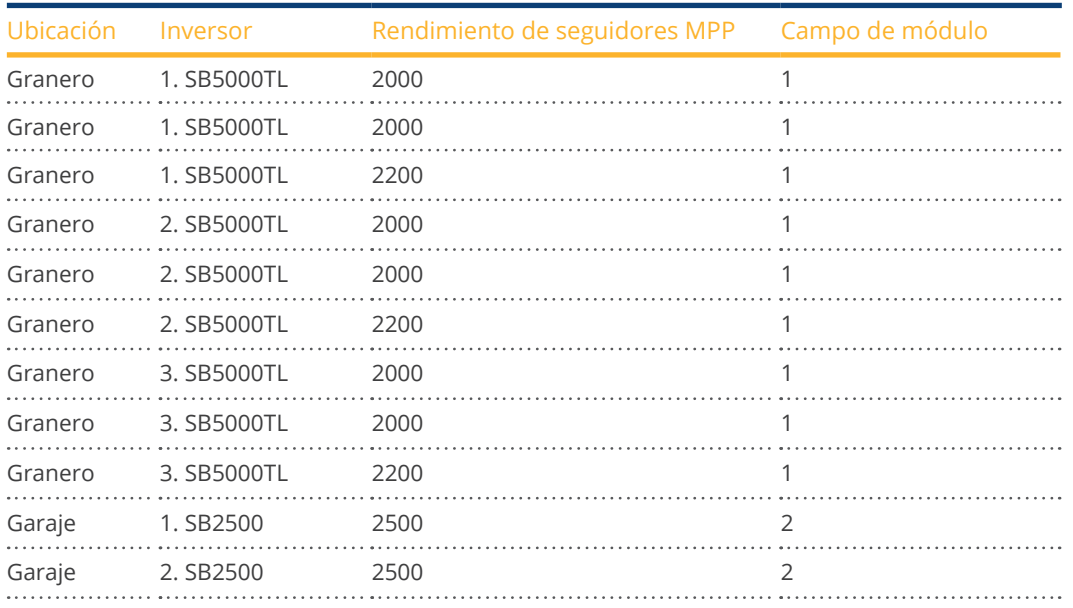

## Distribución en campos de módulos

## **Apartado Cambiar la secuencia de aparatos**

La secuencia de inversores y otros aparatos se determina durante la detección y normalmente se ordena por número de serie o por dirección de comunicación.

En el punto de menú Configuración | Aparatos | Configuración | Secuencia se puede modificar la secuencia de aparatos arrastrando y soltando.

# **13.4 Gestión energética (sólo con licencia activada)**

# **13.4.1 Parámetros de la instalación**

En la pestaña Parámetros de la instalación se deben guardar los datos básicos de la instalación.

• Máxima potencia aparente de la instalación de producción: Aquí se debe introducir la máxima potencia de la instalación en VA. Este valor debe coincidir con el valor registrado en la empresa distribuidora de energía. Esta potencia se calcula generalmente a partir del total de los rendimientos de módulo.

# **13.4.2 Potencia activa**

En el menú de Gestión energética | Potencia activa se encuentran disponibles las siguientes funciones en el apartado Tipo:

- Desactivado<br>• Regulación fi
- Regulación fija del 70%
- Regulación fija del 70% con compensación del consumo de electricidad propio
- Regulación fija configurable
- Regulación fija configurable con compensación del consumo de electricidad propio
- Regulación fija en <sup>W</sup>
- Regulación fija en <sup>W</sup> con comp. consumo electricidad propio
- Regulación al porcentaje del consumo

#### **Nota**

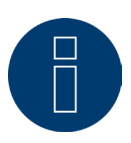

El tipo de reducción de potencia activa que se debe aplicar en una instalación fotovoltaica concreta se basa en las leyes y normas vigentes en el respectivo país y en las especificaciones del respectivo operador de red.

El planificador o constructor de la instalación o el respectivo operador de red pueden facilitar información sobre el tipo de reducción de potencia activa.

#### **Nota**

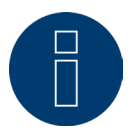

Las funciones del área de gestión energética pueden no estar disponibles para algunos inversores compatibles.

Antes de la instalación, compruebe si la gestión de energía y el control de potencia reactiva son compatibles con los inversores utilizados.

## **Apartado Asignación de interfaz**

En esta área se muestran los inversores con las interfaces con las que están conectados al Solar-Log™. Seleccione los inversores que se deben regular y actívelos.

## **Apartado Control dinámico con diferente orientación de módulo**

En función de la instalación existen diferentes orientaciones de módulo, entre otros. Para incluirlas en la potencia activa, se debe activar el interruptor "Control dinámico con diferente orientación de módulo" (desactivado por defecto). Este interruptor se encuentra en el menú Gestión energética | Potencia activa. Active el interruptor.

Con esta configuración, los comandos de reducción se adaptan dinámicamente a los inversores para maximizar el suministro a la red dentro del límite de reducción permitido, por ejemplo, con diferentes orientaciones de módulo. Así, por ejemplo, algunos inversores pueden suministrar más del 70% a la red, mientras que otros inversores logran un rendimiento inferior.

# **13.4.3 Potencia activa desactivada**

Si se ha seleccionado este menú, la potencia activa está desactivada. No obstante, es posible seleccionar las interfaces controlables.

# **13.4.4 Regulación fija del 70%**

Activando este menú, los inversores se regulan fijamente al 70% de la potencia DC instalada. En el menú de Configuración | Aparatos | Configuración se deben introducir como valores de referencia la Máxima potencia AC y el Rendimiento de generador conectado.

Con el rendimiento de generador conectado guardado se puede calcular el rendimiento máximo de los inversores.

#### Procedimiento

- Seleccione la regulación fija del 70%
- En la Asignación de interfaz seleccione los inversores que se deben regular
- Guarde la configuración pulsando GUARDAR

#### **Nota**

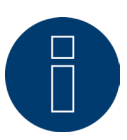

Las modificaciones de la Máxima potencia AC de los inversores en Configuración | Aparatos | Configuración están bloqueadas.

Introduciendo la contraseña mediante el botón de inicio de sesión como instalador/PM se anula esta protección para usuarios autorizados.

#### **Nota**

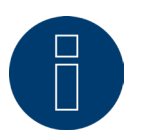

La regulación del 70% se refiere siempre a toda la instalación.

El Solar-Log™ regula los inversores de idéntica manera con las correspondientes orientaciones de los módulos (instalación este-oeste). De este modo, se puede producir un suministro de electricidad inferior al máximo admisible.

#### Ejemplo 1

Potencia DC 12 kWp Potencia AC 12 kW Un 70% de la potencia DC equivale a 8,4 kW Dado que las potencias AC y DC son idénticas en este ejemplo, la regulación es correcta. 

## Ejemplo 2

Potencia DC 12 kWp Potencia AC 10 kW 

Un 70% de la potencia DC equivale a 8,4 kW 

Por lo tanto, el inversor controlado mediante el Solar-Log™ se regula en un 84% (8,4 kW) y no sólo en un 70% (7 kW).

# **13.4.5 Regulación fija del 70% con compensación del autoconsumo**

Esta función constituye una ampliación de la función descrita en el capítulo anterior "Regulación fija del 70%". Para realizar esta función, se debe conectar el Solar-Log™ con un contador de consumo. Respete aquí las indicaciones del capítulo "Contadores de corriente externos".

La configuración de esta función equivale a la configuración descrita anteriormente de la regulación fija del 70%.

#### Procedimiento

- Seleccione Regulación fija del 70% con compensación del autoconsumo
- En la Asignación de interfaz seleccione los inversores que se deben regular
- Guarde la configuración pulsando GUARDAR

#### **Nota**

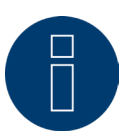

Para realizar esta función, se debe conectar el Solar-Log™ con un contador de consumo. Respete aquí las indicaciones del capítulo "Contadores de corriente externos"

Utilizando un contador de energía para el autoconsumo se calcula el autoconsumo actual. Este consumo se compensa con la energía generada con los inversores.

Si la diferencia entre producción y consumo es inferior al 70% del rendimiento de módulo, los inversores se pueden regular hasta un valor de rendimiento superior. En el punto de alimentación sigue habiendo únicamente un 70% del rendimiento de generador conectado.

# **13.4.6 Regulación fija configurable**

Con esta función se puede configurar el suministro máximo a la red. El porcentaje libremente configurable permite configurar la regulación al X% del rendimiento de generador conectado. El Solar-Log™ sólo regula los inversores conectados si el suministro a la red sobrepasa el límite superior guardado.

#### Procedimiento:

- Seleccione la regulación fija configurable
- Introduzca el porcentaje de la regulación configurable
- En la Asignación de interfaz seleccione los inversores que se deben regular
- Guarde la configuración pulsando GUARDAR

# **13.4.7 Limitación de potencia activa por control remoto con compensa-**

## **ción de autoconsumo**

Con esta función se puede configurar el suministro máximo a la red. El porcentaje libremente configurable permite configurar la regulación al X% del rendimiento de generador conectado. En esta regulación se tiene en cuenta el autoconsumo. El Solar-Log™ sólo regula los inversores conectados si el suministro a la red sobrepasa el límite superior guardado. Si el autoconsumo también es elevado, no se realiza ninguna regulación.

#### Procedimiento:

- Seleccione Limitación de potencia activa por control remoto con compensación de autoconsumo
- Introduzca el porcentaje de la regulación configurable
- En la Asignación de interfaz seleccione los inversores que se deben regular
- Guarde la configuración pulsando GUARDAR

#### **Nota**

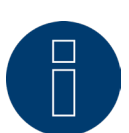

Para realizar esta función, se debe conectar el Solar-Log™ con un contador de consumo. Respete aquí las indicaciones del capítulo "Contadores de corriente externos".

# **13.4.8 Regulación fija en W**

Con esta función se puede configurar el suministro máximo a la red. El rendimiento eléctrico (W) libremente configurable permite configurar la regulación a X(vatios) del rendimiento de generador conectado. El Solar-Log™ sólo regula los inversores conectados si el suministro a la red sobrepasa el límite superior guardado.

#### Procedimiento:

- Seleccione la regulación fija configurable
- Introduzca el rendimiento eléctrico (W) de la regulación configurable
- En la Asignación de interfaz seleccione los inversores que se deben regular
- Guarde la configuración pulsando GUARDAR

# **13.4.9 Regulación fija en W con compensación de autoconsumo**

Con esta función se puede configurar el suministro máximo a la red. El rendimiento eléctrico (W) libremente configurable permite configurar la regulación a X(vatios) del rendimiento de generador conectado. En esta regulación se tiene en cuenta el autoconsumo. El Solar-Log™ sólo regula los inversores conectados si el suministro a la red sobrepasa el límite superior guardado. Si el autoconsumo también es elevado, no se realiza ninguna regulación.

#### Procedimiento:

- Seleccione Limitación de potencia activa por control remoto con compensación de autoconsumo
- Introduzca el rendimiento eléctrico (W) de la regulación configurable
- En la Asignación de interfaz seleccione los inversores que se deben regular
- Guarde la configuración pulsando GUARDAR

#### **Nota**

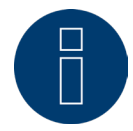

Para realizar esta función, se debe conectar el Solar-Log™ con un contador de consumo. Respete aquí las indicaciones del capítulo "Contadores de corriente externos".

# **13.4.10 Regulación al porcentaje del consumo**

Con esta función se puede limitar la producción máxima de los inversores. El porcentaje libremente configurable (%) permite regular los inversores al X (%) del consumo total.

#### Ejemplo:

El consumo total de una instalación se sitúa en 2000 W, se ha configurado el 90%, la regulación de los inversores se produce en este caso con 1800 W; para cubrir el consumo total se deben obtener 200 W de la red.

#### Procedimiento:

- Seleccione la regulación al porcentaje del consumo
- Introduzca el porcentaje (%) de la regulación configurable
- En la Asignación de interfaz seleccione los inversores que se deben regular
- Guarde la configuración pulsando GUARDAR

# **13.5 Editar datos**

El menú de Configuración | Datos ofrece diferentes funciones relacionadas con los datos que registra el Solar-Log™ y contiene las siguientes opciones:

- Sistema de copia de seguridad
- Copia de seguridad
- Restablecer

# **13.5.1 Sistema de copia de seguridad**

El menú de Configuración | Datos | Sistema de copia de seguridad ofrece las siguientes funciones:

- Cargar configuración del sistema del disco duro
- Guardar configuración del sistema en el disco duro
- Guardar configuración del sistema en USB
- Restablecer configuración del sistema de USB

Los datos del sistema son todos los datos que se han guardado en la configuración. Se recomienda salvaguardar siempre los datos del sistema antes de modificar la configuración o actualizar el firmware.

## **Apartado Cargar copia de seguridad del sistema del disco duro**

Con esta función se puede instalar en el Solar-Log™ un archivo de configuración denominado "solarlog\_config. dat".

#### Procedimiento

- Haga clic en Examinar
- Se abre la ventana de selección de su sistema operativo
- Seleccione el archivo DAT que desee importar
- Se visualiza el nombre del archivo de firmware seleccionado
- Haga clic en Subir
- Se instala la copia de seguridad. Por favor, esperar un momento
- Se reinicia el Solar-Log™

## **Apartado Guardar configuración del sistema en el disco duro**

Con esta función se puede generar un archivo de configuración y guardar en el disco duro. El archivo de configuración de Solar-Log se denomina "solarlog\_config.dat".

#### Procedimiento

- Haga clic en PREPARAR
- Una vez preparados los datos, se muestra la opción de descarga.
- Haga clic en Descargar
- Se consulta si desea guardar el archivo o abrirlo con un programa.
- Seleccione Guardar archivo
- El archivo se guarda en la carpeta de descargas.

#### Procedimiento alternativo

- Haga clic en PREPARAR.
- Una vez preparados los datos, se muestra la opción de descarga.
- Haga clic en Descargar con la tecla derecha del ratón.
- Seleccione Guardar destino como.
- Se abre la ventana de guardar de su sistema operativo.
- Navegue hasta el lugar de almacenamiento deseado.
- Seleccione Guardar.
- El archivo se guarda en la carpeta seleccionada.

## **Apartado Guardar configuración del sistema en USB**

Con esta función se puede guardar un archivo de configuración en el lápiz USB introducido en el Solar-Log™. Procedimiento

- Pulse GUARDAR.
- Se crea una copia de seguridad del sistema. Por favor, esperar un momento.
- Se muestran el progreso y los pasos de la actualización.
	- Finalizar la medición actual.
	- Buscar el lápiz USB.
	- Salvaguardar la configuración.
- El archivo solarlog\_config\_YYMMDD.dat se guarda en el directorio /Backup del lápiz USB. YYMMDD representa el año, el mes y el día, con dos cifras cada uno. solarlog\_config\_180807.dat es una copia de seguridad del 07.08.2018.
- El archivo de configuración se puede copiar en otra memoria para la copia de seguridad o volver a instalar en el Solar-Log™.

## **Apartado Restablecer configuración del sistema de USB**

Con esta función se puede instalar un archivo de configuración denominado "solarlog\_config.dat" o solarlog\_config\_YYMMDD.dat del lápiz USB introducido en el Solar-Log™.

#### Procedimiento

- Haga clic en RESTABLECER.
- Se realiza una búsqueda de un archivo de configuración en la memoria USB. Si no existe ya, este archivo de configuración (solarlog\_config\_YYMMDD.dat) debe guardarse previamente dentro de un directorio /backup. (Si este directorio /backup no existe, deberá crearlo.) Se buscará el archivo de configuración dentro de ese directorio.
- **·** Inicie la búsqueda.
- Si se ha encontrado un archivo de configuración en el lápiz USB, se puede instalar con RESTABLECER. Se instalan los datos.

Espere.

- Se reinicia el Solar-Log™.
- Se ha instalado el archivo de configuración.

# **13.5.2 Copia de seguridad**

El menú de Configuración | Datos | Sistema de copia de seguridad ofrece las siguientes funciones:

- Cargar copia de seguridad del disco duro.
- Guardar copia de seguridad en el disco duro.
- Guardar copia de seguridad en el lápiz USB.
- Restablecer copia de seguridad del lápiz USB.

## **Apartado Cargar copia de seguridad del disco duro**

Con esta función se puede instalar en el Solar-Log™ una copia de seguridad denominada "solarlog\_backup.dat".

#### Procedimiento

- Haga clic en SUBIR.
- Se abre la ventana de selección de su sistema operativo.
- Seleccione el archivo DAT que desee importar.
- Se visualiza el nombre del archivo de la copia de seguridad seleccionada.
- Haga clic en SUBIR.
- Se instala la copia de seguridad. Por favor, esperar un momento.
- Se reinicia el Solar-Log™.

## **Apartado Guardar copia de seguridad en el disco duro**

Con esta función se puede generar una copia de seguridad y guardar en el disco duro. La copia de seguridad de Solar-Log se denomina: "solarlog\_backup.dat".

#### Procedimiento

- Haga clic en PREPARAR.
- Se muestran el progreso y los pasos de la actualización. Finalizar la medición actual. Buscar el lápiz USB. Salvaguardar la configuración. Una vez preparados los datos, se muestra la opción de descarga.
- Haga clic en Descargar.
- Se consulta si desea guardar el archivo o abrirlo con un programa.
- Seleccione Guardar archivo.
- El archivo se guarda en la carpeta de descargas.

#### Procedimiento alternativo

- Haga clic en PREPARAR.
- Una vez preparados los datos, se muestra la opción de descarga.
- Haga clic en Descargar con la tecla derecha del ratón.
- Seleccione Guardar destino como.
- Se abre la ventana de guardar de su sistema operativo.
- Navegue hasta el lugar de almacenamiento deseado.
- Seleccione Guardar.
- El archivo se guarda en la carpeta seleccionada.

## **Apartado Guardar copia de seguridad en USB**

Con esta función se puede guardar una copia de seguridad en el directorio /backup del lápiz USB introducido en el Solar-Log™.

#### Procedimiento

- Pulse GUARDAR.
- Se crea una copia de seguridad. Por favor, esperar un momento.
- Se muestran el progreso y los pasos de la actualización. Finalizar la medición actual. Buscar el lápiz USB. Salvaguardar la configuración.
- El archivo "solarlog\_backup\_YYMMDD.dat" se guarda en el directorio /backup del lápiz USB. YYMMDD representa el año, el mes y el día, con dos cifras cada uno. solarlog\_backup\_180807.dat es una copia de seguridad del 07.08.2018.

La copia de seguridad del Solar-Log™ se puede realizar en otra memoria para su archivo o volver a instalar en el Solar-Log™.

## **Apartado Restablecer copia de seguridad de USB**

Con esta función se puede instalar una copia de seguridad denominada "solarlog\_backup.dat" del lápiz USB introducido en el Solar-Log™.

#### Procedimiento

- Haga clic en RESTABLECER.
- Se realiza una búsqueda de un archivo de backup en la memoria USB.

Si no existe ya, esta copia de seguridad (solarlog\_backup\_YYMMDD.dat) debe guardarse previamente dentro de un directorio /backup. (Si este directorio /backup no existe, deberá crearlo.) Se buscará la copia de seguridad dentro de ese directorio.

- Inicie la búsqueda.
- Si se ha encontrado un archivo de configuración en el lápiz USB, se puede instalar con Restablecer.
- Se instala la copia de seguridad. Por favor, esperar un momento.
- Se reinicia el Solar-Log™.
- Se ha instalado el archivo de configuración.

# **13.5.3 Restablecer**

El menú de Configuración | Datos | Restablecer ofrece las siguientes funciones:

- **•** Restablecer datos rendimiento.
- Restablecer configuración de inversores.<br>• Restablecer la configuración de fábrica d
- Restablecer la configuración de fábrica del aparato.

## **Apartado Restablecer datos rendimiento**

A veces puede ocurrir que se registren datos incorrectos o inutilizables después de una detección de aparatos. En este caso, se pueden borrar los datos almacenados sin configurar de nuevo el Solar-Log™ por completo.

#### Procedimiento

- Haga clic en RESTABLECER.
- Si está seguro de que desea borrar los datos, haga clic en Continuar; de lo contrario, en Cancelar.
- Se borran los datos.
- Se reinicia el Solar-Log™.

## **Apartado Restablecer configuración de inversores**

Si desea volver a iniciar la detección de aparatos, se recomienda borrar previamente la configuración de inversores con esta función.

#### Procedimiento

- Haga clic en RESTABLECER.
- Si está seguro de que desea borrar la configuración de inversores, haga clic en Continuar; de lo contrario, en Cancelar.
- Se borran los datos y la configuración de inversores.
- Se reinicia el Solar-Log™.

## **Apartado Restablecer la configuración de fábrica del aparato**

Con esta función se restablece el Solar-Log™ al momento del suministro. Se borran todos los datos de rendimiento y la configuración.

#### Procedimiento

- Haga clic en RESTABLECER.
- Si está seguro de que desea borrar todos los datos, haga clic en Continuar; de lo contrario, en Cancelar.
- Se restablece la configuración de fábrica.
- Se reinicia el Solar-Log™.

**Nota**

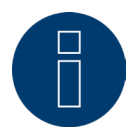

La configuración de red se mantiene con esta función.

# **13.6 Configuración del sistema**

El menú de Configuración | Sistema contiene la configuración básica para el Solar-Log™ e incluye las siguientes pestañas:

- Control de acceso
- HTTPS
- Idioma/País/Hora
- Licencias
- Firmware

# **13.6.1 Control de acceso**

En este menú se puede configurar la protección contra el acceso del Solar-Log™. La siguiente área se puede proteger con código PIN o contraseñas

• Protección contra el acceso al menú del navegador.

## **Apartado Protección contra el acceso al navegador**

En este apartado se puede limitar el acceso a las siguientes áreas del menú del navegador del Solar-Log™ solicitando una contraseña:

- Usuarios
	- Acceso general al menú del navegador.
- Instaladores Acceso al área Configuración.
- Instalador/PM Acceso al área Configuración | Gestión energética.

El acceso al área de gestión energética está bloqueado con la contraseña "PM" en el momento del suministro. Los usuarios e instaladores tienen libre acceso.

#### Procedimiento

- Active la solicitud de contraseña para el área o áreas deseadas con el interruptor.
- Introduzca una contraseña segura para el área o áreas respectivas.
- Repita la contraseña.
- Guarde la configuración pulsando GUARDAR.

# **13.6.2 HTTPS**

En el punto HTTPS existen las siguientes áreas:

- Certificado SSL
- Certificado definido por el usuario

## **Certificado SSL**

Un certificado SSL es un código en el servidor web que asegura la comunicación online. Si un navegador establece conexión con un sitio web, el certificado SSL permite una conexión segura.

El Solar-Log™ cuenta con un certificado SSL de este tipo. Éste se puede importar al navegador o sistema operativo. Además, en esta área existe la posibilidad de sustituir el certificado del Solar-Log™ por un certificado SSL propio. En Certificado SSL existen diferentes campos:

- Estado:
- Mediante el campo "Estado" se puede ver qué certificado del Solar-Log™ se está utilizando en ese momento.

• Huella digital del certificado SSL: La huella digital permite comprobar la exactitud y autenticidad del certificado utilizado. Esto se realiza comparando la secuencia de caracteres que aparece en el campo con la secuencia de referencia en el navegador.

- Emitir nuevo certificado: Mediante este botón se puede emitir un nuevo certificado, borrando de forma irrevocable el certificado utilizado actualmente.
- Descargar certificado SSL:

Mediante el botón "Descargar" existe también la posibilidad de descargar el certificado SSL para importarlo al navegador o al sistema operativo.

## **Certificado definido por el usuario**

En esta área se puede subir un certificado propio. Pulse "Examinar" para seleccionar el certificado que desee subir.

**Nota**

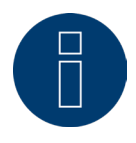

Es imprescindible tener en cuenta los textos de ayuda en las diferentes áreas.

# **13.6.3 Idioma/País/Hora**

En la pestaña Configuración | Sistema | Idioma/País/Hora se puede realizar la siguiente configuración:

- Idioma del sistema del Solar-Log™.
- País de uso del Solar-Log™.
- Hora del sistema del Solar-Log™.
- **•** Sincronización de la hora.

## **Apartado Idioma**

#### Procedimiento

- Seleccione el idioma deseado en el menú de selección.
- El idioma de visualización seleccionado afecta a la visualización en el navegador.
- Guarde la configuración pulsando GUARDAR.

## **Apartado País**

## Procedimiento

- Seleccione el país en el menú de selección.
	- La configuración de país seleccionada afecta a la visualización del formato de fecha, hora y moneda.
- Guarde la configuración pulsando GUARDAR.

## **Apartado Hora**

La hora viene preconfigurada de fábrica, pero se puede perder después de un almacenamiento prolongado. El huso horario, la fecha y el horario de verano deben estar configurados correctamente para no obtener ningún estado o resultado erróneos durante el control y la visualización, por ejemplo, en el envío de mensajes por correo electrónico o en la visualización de curvas del gráfico diario.

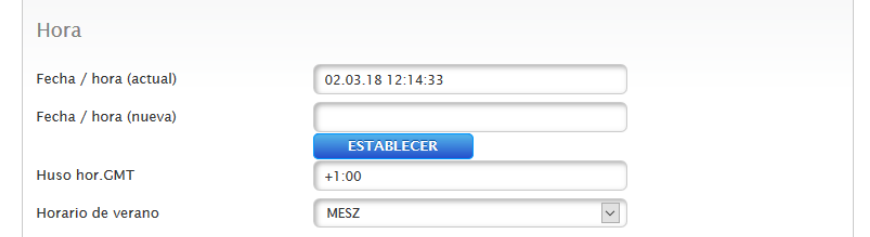

Fig.: Configuración de la hora del Solar-Log™

En el menú de Configuración | Sistema | Idioma/País/Hora se puede configurar la hora.

# Configurar una nueva hora del sistema

## Procedimiento

- Aparece la hora del sistema actual.
- Para modificarla, introduzca la nueva hora en el siguiente formato: DD/MM/AA HH:MM:SS

Por ejemplo: 02.03.18 12:14:33 para el 02 de marzo de 2018 a las 12 horas 14 minutos 33 segundos.

• Establezca una nueva fecha y una nueva hora pulsando ESTABLECER.

## Adaptar el huso horario Procedimiento

- Introduzca la diferencia horaria en horas. Preconfiguración: GMT +1
- Guarde la entrada pulsando GUARDAR.

## Configurar el horario de verano

## Procedimiento

- Seleccione la configuración de horario de verano correspondiente: Opciones: ninguna, MESZ (horario de verano en Europa Central), EE.UU., Australia.
- Guarde la configuración pulsando GUARDAR.

# **Apartado Sincronización automática de la hora**

Para sincronizar automáticamente la hora, el Solar-Log™ se pone en contacto con un servidor NTP y sincroniza continuamente la hora de su sistema con la hora del servidor NTP. Si el Solar-Log™ está conectado a Internet mediante un router, la sincronización tiene lugar por la noche.

## Procedimiento

- Active la sincronización automática de la hora con el interruptor.
- Guarde la configuración pulsando GUARDAR.

Con la función Cargar la hora ahora desde el servidor NTP se puede ajustar manualmente la hora del sistema una sola vez. Para ello, debe estar libre el puerto 123 "NTP" en la puerta de enlace o el cortafuegos.

#### **Nota**

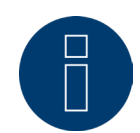

Es imprescindible realizar la sincronización de la hora en el Solar-Log™ o establecer manualmente la hora correcta; de lo contrario, la funcionalidad es limitada (por ejemplo, no se restablece el aparato) y no se produce ningún registro.

# **13.6.4 Licencias**

Determinadas funciones en el Solar-Log™ se deben activar mediante un código de licencia. Con la adquisición de una determinada función se obtiene un certificado de licencia. Las licencias van siempre vinculadas al número de serie del respectivo Solar-log™ y sólo se pueden utilizar para este aparato con el número de serie adecuado.

#### Para adquirir una licencia, es necesario el siguiente procedimiento:

- Acceso al portal de licencias a través de https://license.solar-log.com
- Regístrese con su cuenta de Enerest ya existente.
- Una vez introducido el número de serie de su Solar-Log™, se muestran las licencias compatibles para su selección.
- Ahora puede seleccionar una licencia. Una vez seleccionada, debe proceder al pago en nuestra tienda web.
- Después de realizar el pago íntegro, la licencia adquiere validez.

#### Instalación automática:

- Acceso al menú WEB del Solar-Log™ en Configuración <sup>|</sup> Sistema <sup>|</sup> Licencias.
- Haga clic en Sincronizar.
- El Solar-Log™ se conecta ahora con el servidor de licencias y accede a todas las licencias activas.

#### Instalación manual:

- Descargue el archivo de licencia en el portal de licencias.
- Acceso al menú WEB del Solar-Log™ en Configuración <sup>|</sup> Sistema <sup>|</sup> Licencias.
- Haga clic en el símbolo más <sup>y</sup> seleccione el archivo de licencia.

Una vez instalada la licencia, se activa de inmediato. Además, se muestra en el área "Instalado".

Se pueden adquirir las siguientes licencias para el Solar-Log 50:

- Licencia de apertura para <sup>30</sup> kWp.
- Licencia de apertura para 10 componentes.

#### **Nota**

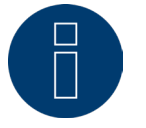

Las licencias están asociadas a un aparato (número de serie). Una vez transcurrido el periodo de garantía y sustituido un aparato, se debe volver a adquirir la licencia.

#### **Nota**

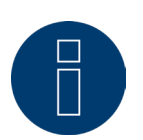

Si durante el periodo de garantía aparece un defecto en un Solar-Log™ con licencia, se puede solicitar un aparato de sustitución con licencia. Esto no conlleva ningún coste siempre y cuando el aparato defectuoso se devuelva a Solar-Log GmbH.

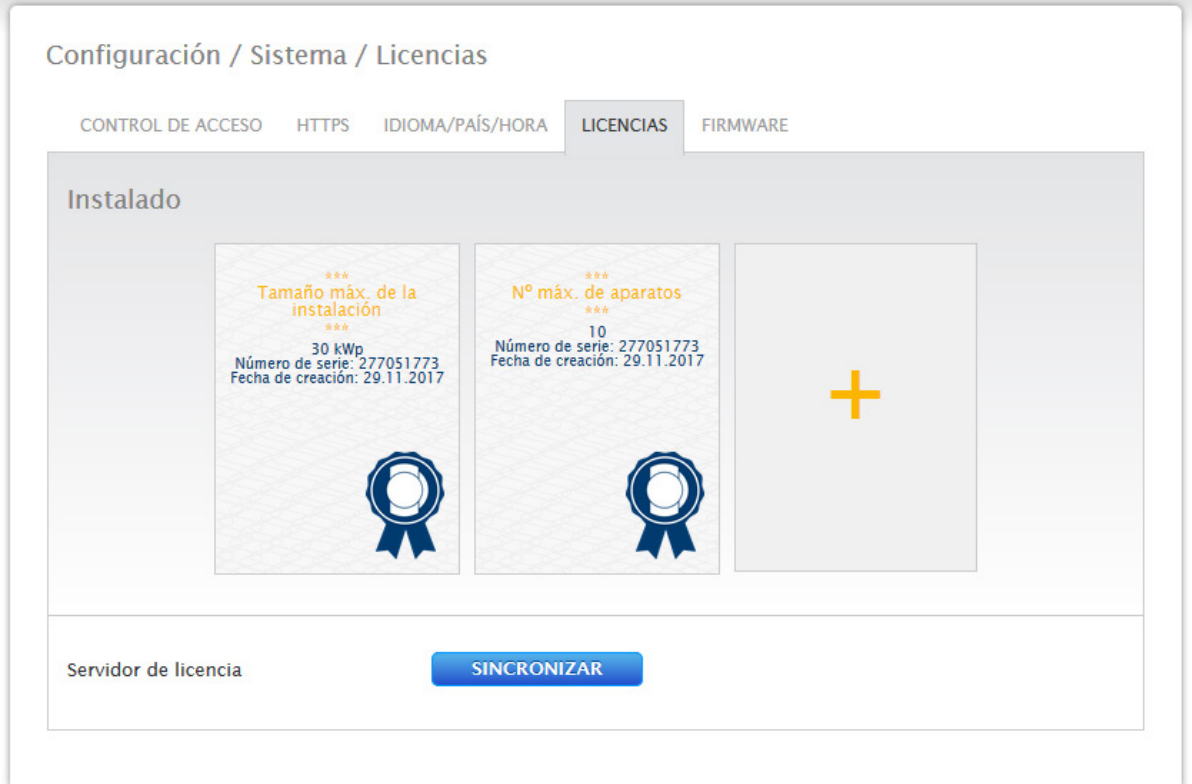

Fig.: Solar-Log™ con licencias instaladas

# **13.6.5 Firmware**

La pestaña Firmware ofrece las siguientes funciones:

- Información sobre la versión de firmware instalada.
- Actualización de firmware.

## **Apartado Estatus**

Se muestra la versión de firmware instalada en el Solar-Log™. El número de versión consta de tres áreas:

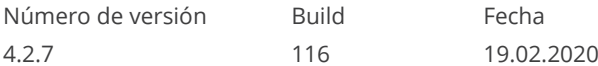

## **Apartado Actualización manual de firmware**

Con esta función puede guardar un nuevo firmware desde un soporte de datos.

**Nota**

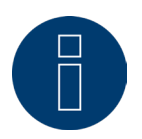

Antes de una actualización manual, es importante realizar una copia de seguridad actual de los datos del sistema y de los datos.

#### **Nota**

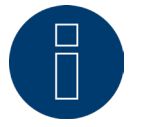

Después de una actualización de firmware, se debe vaciar la memoria caché del navegador para evitar errores de visualización.

#### Procedimiento

- **•** Haga clic en Examinar.
- Se abre la ventana de selección de su sistema operativo.
- Seleccione el archivo de firmware que desee importar.
- Se visualiza el nombre del archivo de firmware seleccionado.
- Haga clic en SUBIR.
- Se consulta si se han realizado una copia de seguridad del sistema y de los datos. Si durante estas consultas se hace clic en "Cancelar", el proceso se interrumpe.
- Se muestran el progreso y los pasos de la actualización:
	- Subir archivo Finalizar la medición actual Reiniciar Extraer archivo Reiniciar
- Se reinicia el Solar-Log™.
- La versión de firmware actual aparece en el menú.

#### **Apartado Comprobar actualizaciones en Internet**

Con esta función, el Solar-Log™ se pone en contacto con el servidor de firmware de Solar-Log GmbH y comprueba si está disponible una nueva versión y la ofrece para su instalación.

#### **Apartado Comprobar actualizaciones en USB**

Con esta función, el Solar-Log™ comprueba si hay una nueva versión disponible en el lápiz USB introducido directamente en el aparato.

Cuando se accede a esta función, aparecen un indicador de progreso y los pasos de trabajo

- Finalizar la medición actual
- Examinar el lápiz USB

# **Apartado Actualizaciones automáticas de firmware**

Con esta función, el Solar-Log™ comprueba continuamente si existe una versión más reciente disponible en el servidor de firmware, carga automáticamente esta actualización e instala el firmware por la noche.

**Nota**

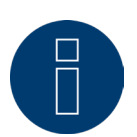

Activando esta función, se concede permiso a Solar-Log GmbH para instalar automáticamente pequeñas actualizaciones. Esta función no sustituye a las actualizaciones manuales de firmware.

# **14 Menú Diagnóstico**

Para acceder al menú Diagnóstico, acceda a Diagnóstico a través de la barra superior. En la navegación izquierda se encuentra el siguiente menú:

- Soporte
- Gestión energética (sólo con licencia activada)

# **14.1 Acceder al soporte**

Para acceder al menú Soporte, vaya a Diagnóstico | Soporte.

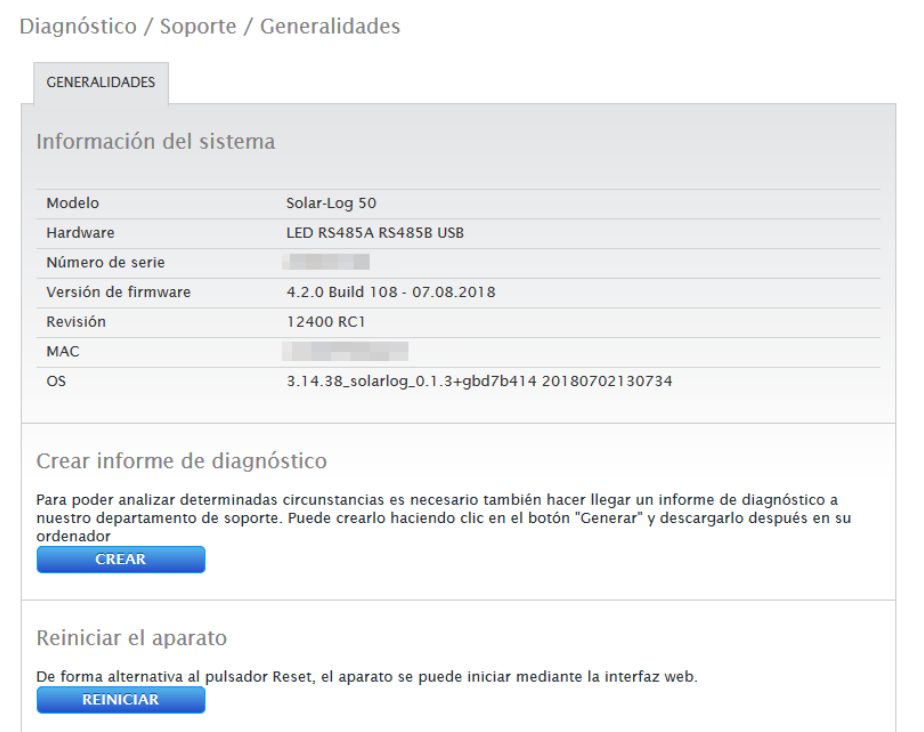

Fig.: Soporte - Generalidades

En el menú Soporte | Generalidades se encuentran las siguientes áreas:

• Información del sistema:

En esta área está disponible la siguiente información:

- Modelo (tipo de Solar-Log™)
- Hardware (componentes de hardware disponibles en el aparato)
- Número de serie del Solar-Log™
- Versión de firmware con fecha
- Número de revisión
- MAC (dirección MAC del aparato)
- OS (Operating system / Sistema operativo)
- Crear informe de diagnóstico:

Para poder analizar determinadas circunstancias, en esta área tiene la posibilidad de crear y descargar un informe de diagnóstico si así lo solicita el departamento de soporte.

• Reiniciar:

El botón "Reiniciar" permite reiniciar el Solar-Log™ a través del menú WEB de forma alternativa a la desconexión en el propio aparato.
## <span id="page-72-0"></span>**14.2 Acceder a la gestión energética**

Para acceder a la gestión energética, vaya a Diagnóstico | Gestión energética. En esta área se puede analizar y controlar la activación de los inversores.

#### **Nota**

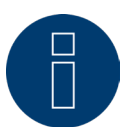

El menú Gestión energética en Diagnóstico | Gestión energética aparece sólo si se ha configurado una potencia activa en Configuración | Gestión energética.

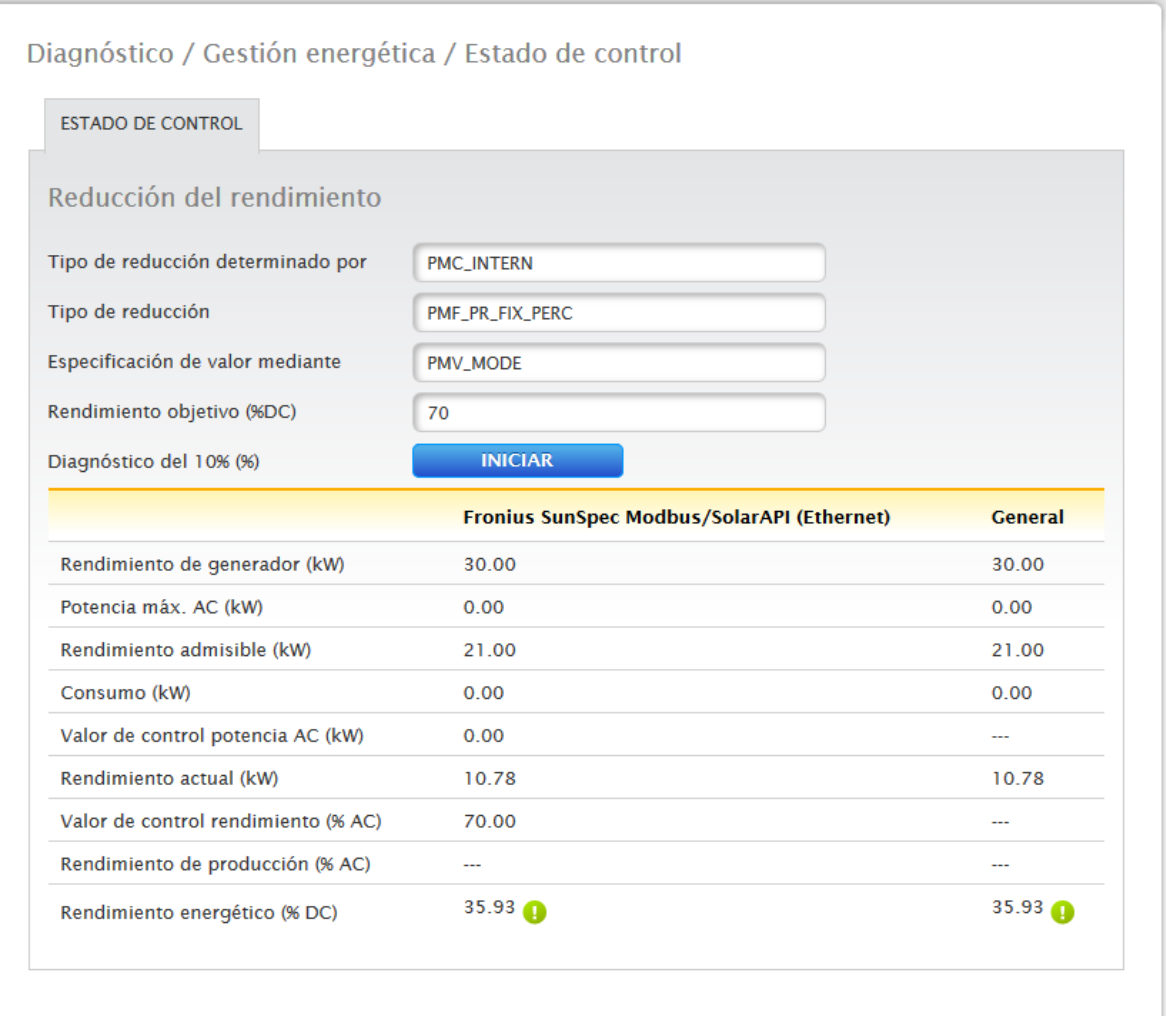

Fig.: Gestión energética - Ejemplo de un estado de control

Además, mediante la función Diagnóstico del 10% se puede simular una regulación dinámica al 10%. Los valores medidos aparecen en la tabla.

## **Nota**

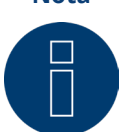

La función Diagnóstico del 10% sólo se puede utilizar con la regulación del 70% activada.

# **14.2.1 Explicación de los valores en el apartado Reducción del rendimien-**

## **to**

En el apartado Reducción del rendimiento aparecen los siguientes valores:

### Tipo de reducción determinado por:

En este campo se indica la fuente de control activa actual.

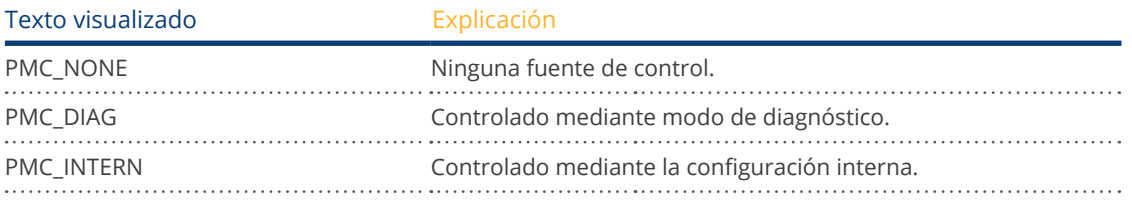

## Tipo de reducción:

En este campo se guarda el tipo de reducción que especifica la fuente de control actual.

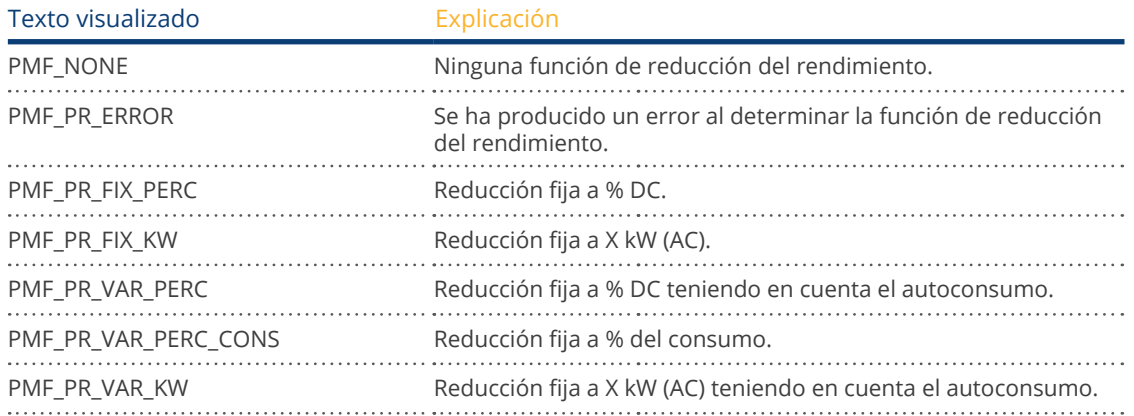

### Especificación de valor mediante:

En este campo se indica la manera en que se determina el valor de control utilizado.

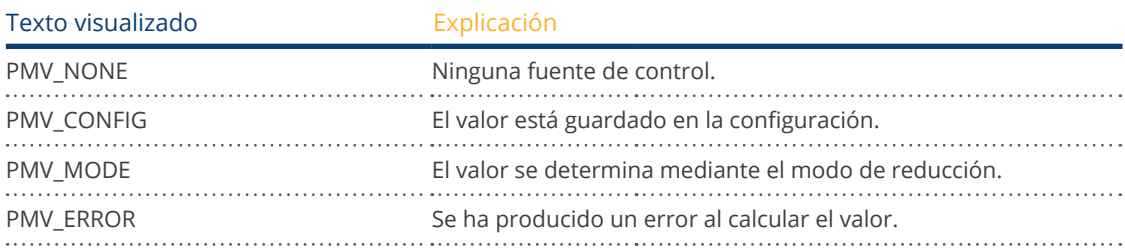

## Rendimiento objetivo %:

Aquí figura el resultado del control utilizado actualmente para el valor de reducción objetivo (en % del rendimiento DC de la instalación).

En la siguiente tabla se indican los valores detallados para las diferentes conexiones de bus RS485 y para la instalación completa. Los buses individuales (RS485 A y/o B) se muestran en función de los buses que estén ocupados con los inversores objeto de regulación.

La columna General corresponde siempre a toda la instalación e indica el valor del punto de conexión a la red. El valor de consumo se muestra en todas las columnas, pero sólo se calcula en la instalación completa.

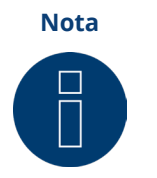

Los valores de los diferentes inversores se calculan por bus y para la instalación completa.

#### Rendimiento de generador (kW):

El rendimiento de generador equivale al rendimiento de módulo de los inversores conectados en este bus de datos. Este valor se obtiene del total de rendimientos parciales indicados en Configuración | Aparatos | Configuración en el campo Rendimiento de generador. Este valor en kW se utiliza para calcular la regulación (por ejemplo: regulación del 70%).

#### Potencia máxima AC (kW):

La potencia máxima AC del inversor o inversores varía en función del aparato. Este valor figura en la hoja de datos del inversor y se puede configurar en Configuración | Aparatos | Configuración en el campo Potencia máxima AC.

#### Rendimiento admisible (kW):

Es el valor en kW que debe haber como máximo en el punto de conexión a la red. Este valor se calcula a partir del rendimiento de generador y del rendimiento objetivo vigente en ese momento.

#### Consumo (kW):

Este valor se registra con el contador de consumo y se debe referir a la instalación completa. Los valores mostrados en las respectivas columnas de bus sólo se refieren a la instalación completa y no se tienen en cuenta en las respectivas columnas. En la instalación completa, el valor de consumo se deduce generalmente del rendimiento admisible.

#### Valor de control potencia (kW):

Es el valor que el Solar-Log™ calcula como rendimiento máximo de producción para los inversores - para el rendimiento objetivo vigente en ese momento.

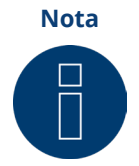

El cálculo del Solar-Log™ está sujeto a un factor de redondeo por motivos técnicos. Por ello, se pueden producir desviaciones en el registro.

### Rendimiento actual (kW):

Es el rendimiento producido actualmente de los inversores por interfaz (columna) y de la instalación completa.

#### Valor de control rendimiento (% AC):

El Solar-Log™ convierte el valor de control del rendimiento (kW) en x porcentaje de la potencia máxima AC y lo transfiere al inversor.

### Rendimiento de producción (% AC):

Este valor indica el porcentaje de la potencia máxima AC de los inversores o que los inversores del bus generan del rendimiento total.

#### Rendimiento energético (% DC):

Es el rendimiento energético actual en % respecto al rendimiento de generador.

## **14.2.2 Explicación de los símbolos en la columna Rendimiento energético**

## **(% DC):**

El valor de suministro de red se encuentra dentro del rendimiento objetivo deseado - con una tolerancia de entre -2% y +1%.

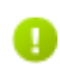

El valor de suministro de red se sitúa por debajo del rendimiento objetivo admisible. Generalmente esto significa que no se puede alcanzar el valor del rendimiento admisible en el punto de conexión a la red debido a un bajo nivel de radiación o a un elevado autoconsumo.

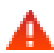

Significa que el valor de suministro de red se sitúa por encima del valor del rendimiento objetivo. Si en el bus sólo aparece el triángulo rojo y en la instalación completa un signo verde, esto significa que sólo dicho bus individual supera el rendimiento admisible. Sin embargo, la instalación completa no sobrepasa el valor objetivo teniendo en cuenta el consumo.

# <span id="page-76-0"></span>**15 Menú Datos de rendimiento**

Para acceder al menú Datos de rendimiento, acceda a Datos de rendimiento a través de la barra superior. En la navegación izquierda se encuentran las siguientes posibilidades de selección.

• Valores actuales

## **15.1 Valores actuales**

Con el menú Valores actuales accede automáticamente a la pestaña Salpicadero, donde encontrará la vista del panel de su instalación con los siguientes valores:

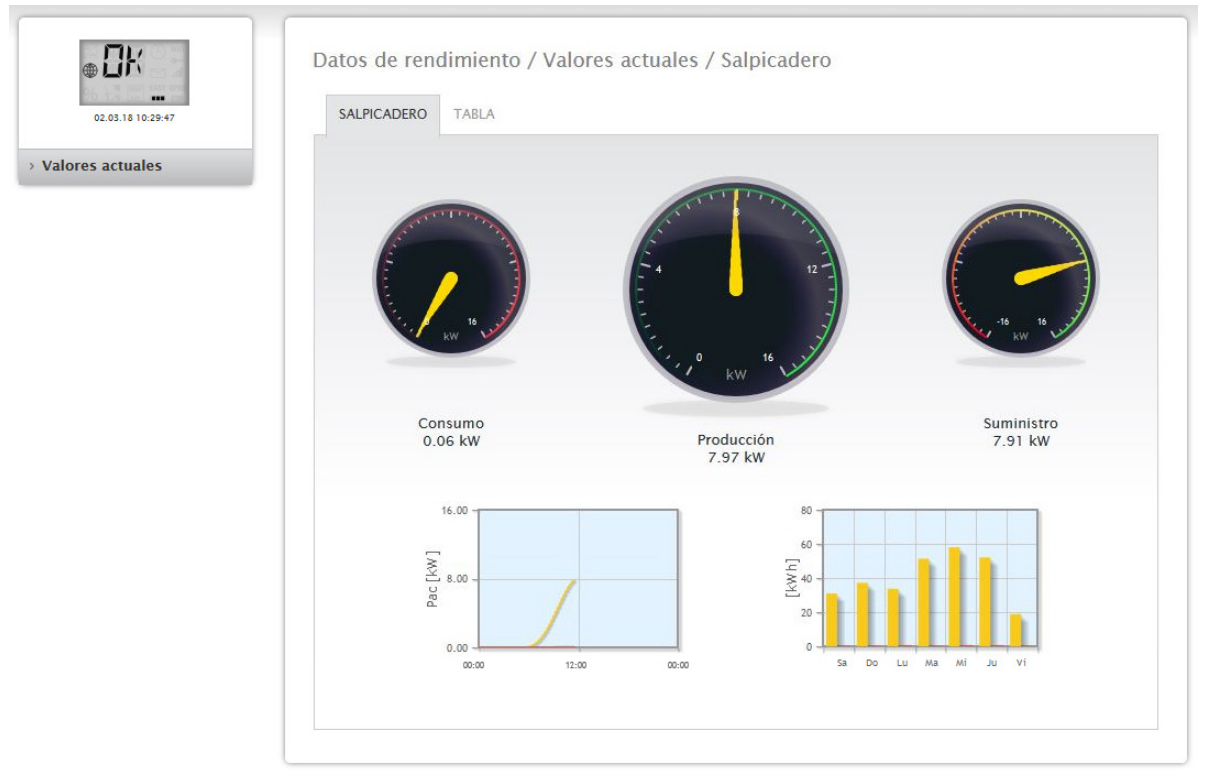

Fig.: Valores actuales de un ejemplo de instalación (vista de salpicadero)

- Consumo (sólo con un contador de consumo conectado). Muestra el consumo actual.
- Producción (rendimiento que genera la instalación) <sup>+</sup> Descarga (sólo con el sistema de batería conectado). Muestra la producción actual y la descarga de la batería.
- Suministro de red (sólo con un contador conectado). Muestra el rendimiento actual que se suministra a la red pública.

<span id="page-77-0"></span>Bajo la visualización del panel se encuentran dos diagramas:

- La curva diaria actual (diagrama izquierdo): En este diagrama existe también la posibilidad de visualizar como curva los últimos seis días. Para ello, haga clic en el valor diario del diagrama derecho.
- El valor diario actual <sup>y</sup> los últimos <sup>6</sup> días (diagrama derecho): Si mueve el ratón sobre una de las barras, aparece el valor diario. Si hace clic en una de las barras, se visualiza la curva correspondiente en el diagrama izquierdo.

En esta vista se pueden seleccionar otras pestañas:

• Tabla

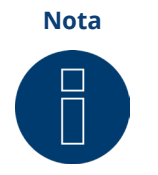

Si en el Solar-Log™ sólo hay contadores de consumo, en el menú Valores actuales | Salpicadero aparece un gran indicador de consumo en el centro en lugar del indicador de producción.

## **15.1.1 Tabla**

En la pestaña Tabla se representan los valores actuales y el estado de los aparatos conectados en forma de tabla.

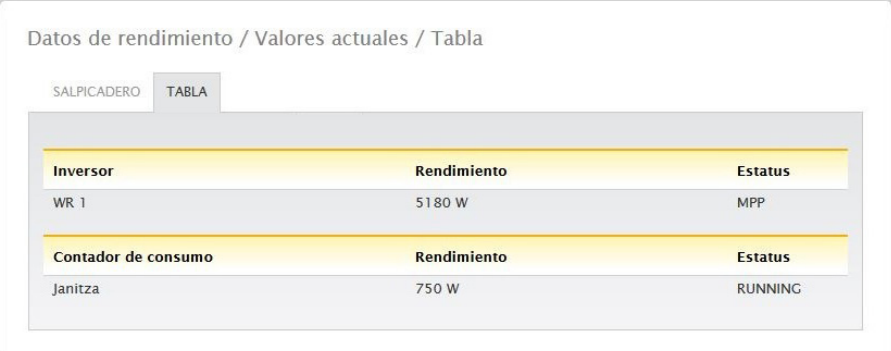

Fig.: Valores actuales en forma de tabla de un ejemplo de instalación

En función de los aparatos conectados se muestran los siguientes valores:

- El rendimiento actual de cada inversor.
- El consumo total actual que registra el contador de consumo.
- La radiación actual por m2 del sensor.
- Los valores de la batería con las columnas Carga/Descarga <sup>y</sup> Nivel de carga (%).
- El estado de funcionamiento del aparato.

# <span id="page-78-0"></span>**16 Símbolos en la pantalla LCD virtual**

# **16.1 Significado de los símbolos en la pantalla LCD virtual**

En la pantalla LCD virtual del Solar-Log™ pueden aparecer los siguientes símbolos:

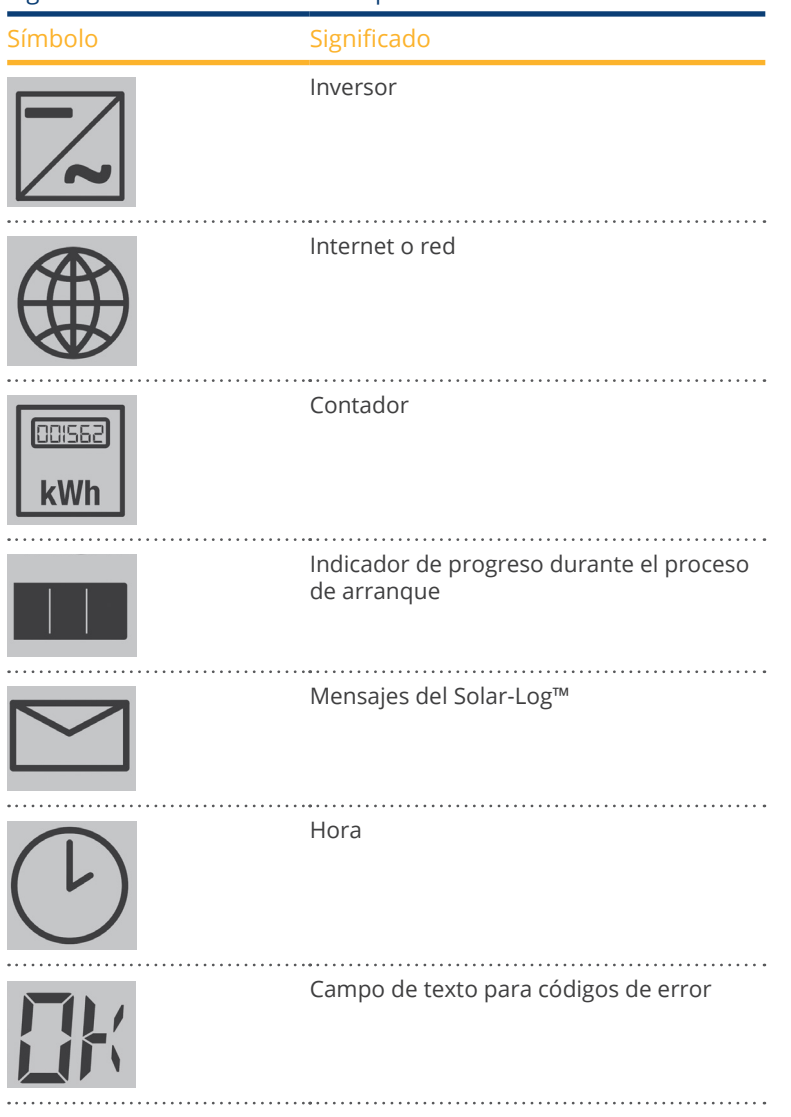

Significado de los símbolos en la pantalla LCD virtual

Fig.: Pantalla LCD virtual - Significado de los símbolos

## <span id="page-79-0"></span>**16.2 Mensajes de error**

### Mensajes de error de los aparatos conectados

Si el Solar-Log™ no puede leer un aparato (offline), el símbolo correspondiente parpadea. No aparece OK.

## Códigos de error de los aparatos conectados:

El símbolo del componente respectivo parpadea y en el primer espacio del campo de texto aparece una "E", mientras que en el segundo espacio del campo de texto parpadea un código. El código de error comienza siempre por "R". Después le sigue una pantalla vacía del segundo campo de texto y, a continuación, los números del código de error.

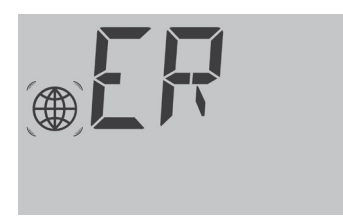

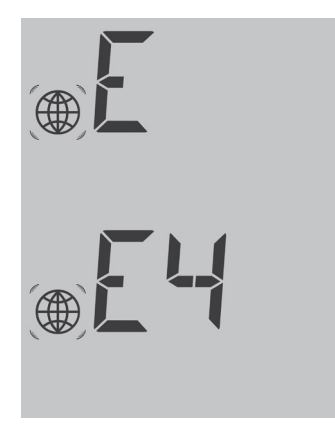

Fig.: Ejemplo de códigos intermitentes para Internet - Error 4

## **16.3 Funcionamiento normal**

Los símbolos de los componentes conectados se iluminan de forma permanente. Si no hay problemas ni errores, aparece "OK" en la pantalla LCD virtual.

# **17 Mensajes mediante LED**

## **17.1 Visualizaciones de estado de los LED**

En la zona izquierda de la parte delantera del aparato se encuentran tres LED que muestran el estado de funcionamiento del mismo.

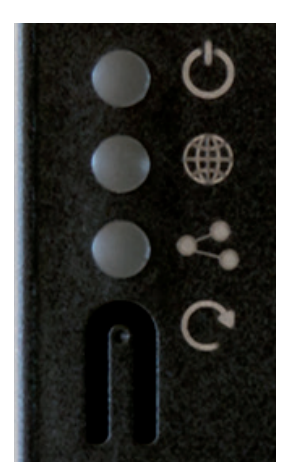

Fig.: LED de estado

Según el estado de funcionamiento, los LED pueden estar iluminados de forma permanente en diferentes colores.

## Funcionamiento normal

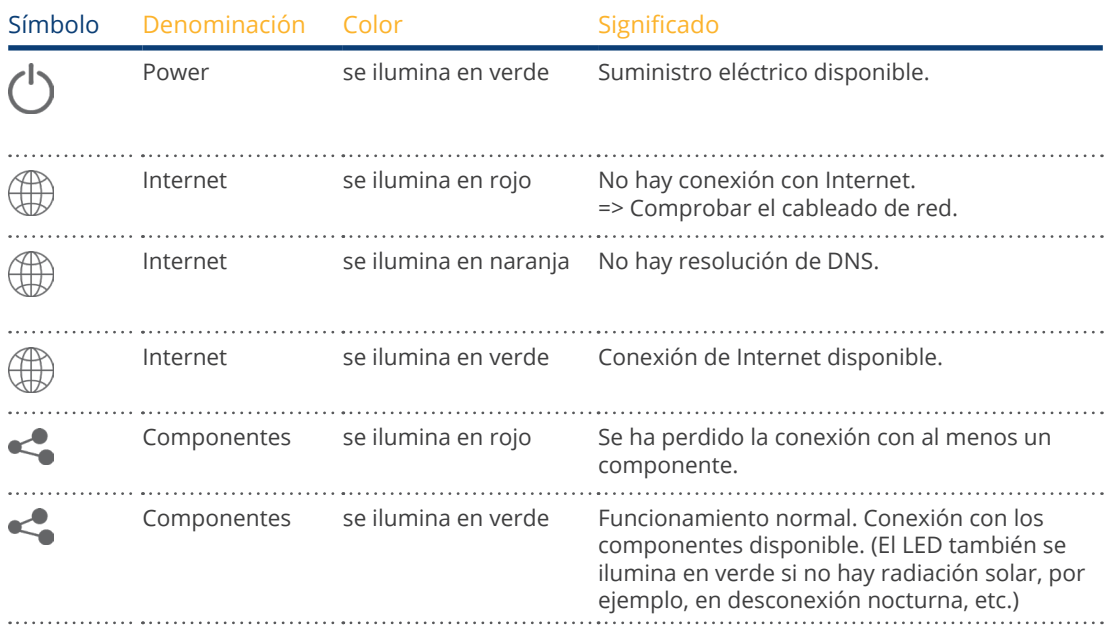

# <span id="page-81-0"></span>**18 Fallos**

# **18.1 Reiniciar y restablecer en el aparato**

## **18.1.1 Pulsador Reset**

Según el tiempo que permanece accionado, el pulsador Reset  $\mathrm{C}^\bullet$  origina:

- Reinicio del aparato (Reboot)
- Apagado del aparato<br>● Restablecimiento de l
- Restablecimiento de la configuración de fábrica

El pulsador Reset se encuentra bajo los LED.

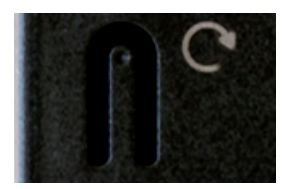

Fig.: Pulsador Reset

#### Explicación de utilización de las funciones Reset:

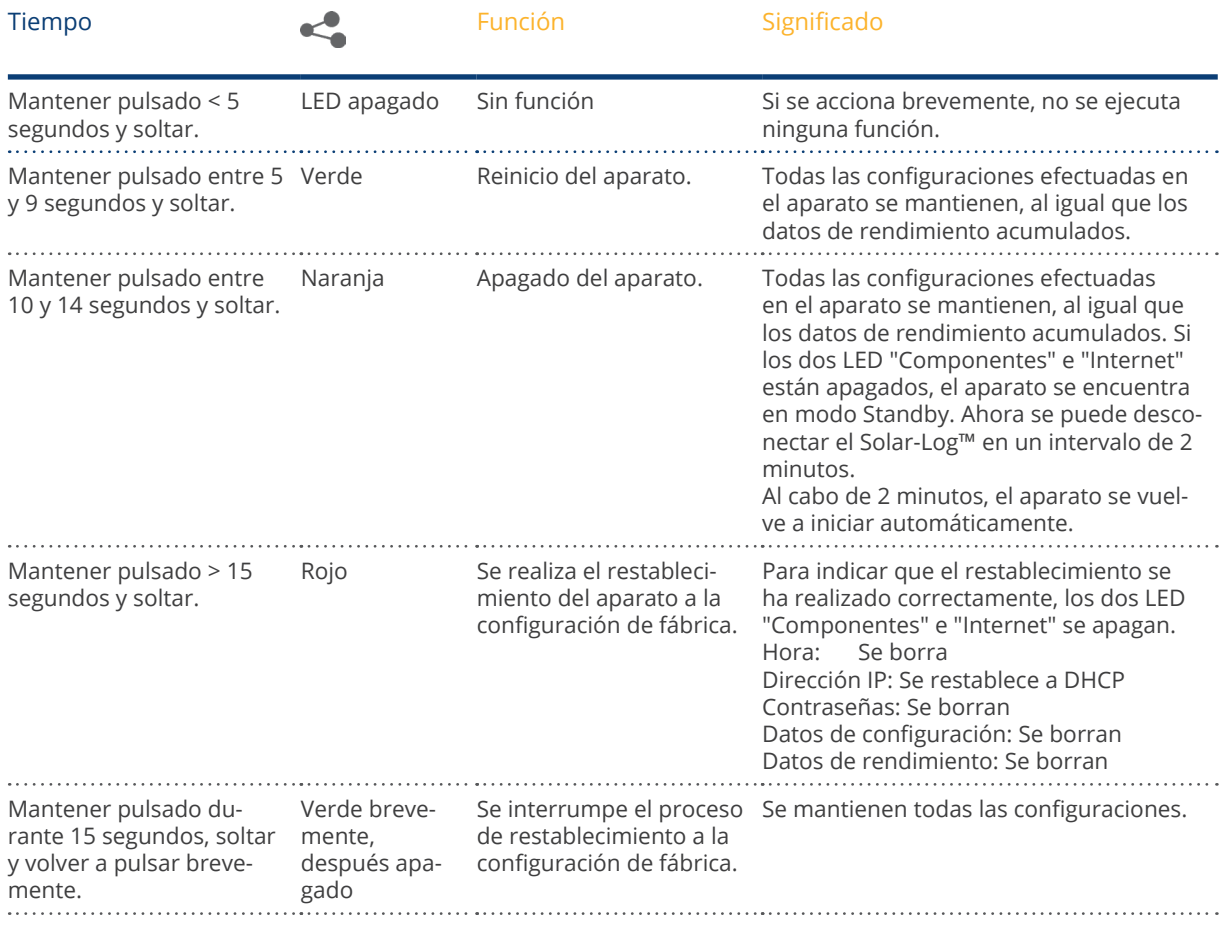

## **18.2 Mensajes de error**

## **18.2.1 Mensajes de error de la hora**

Estos mensajes de error aparecen en la pantalla LCD virtual.

### Mensajes de error de la hora

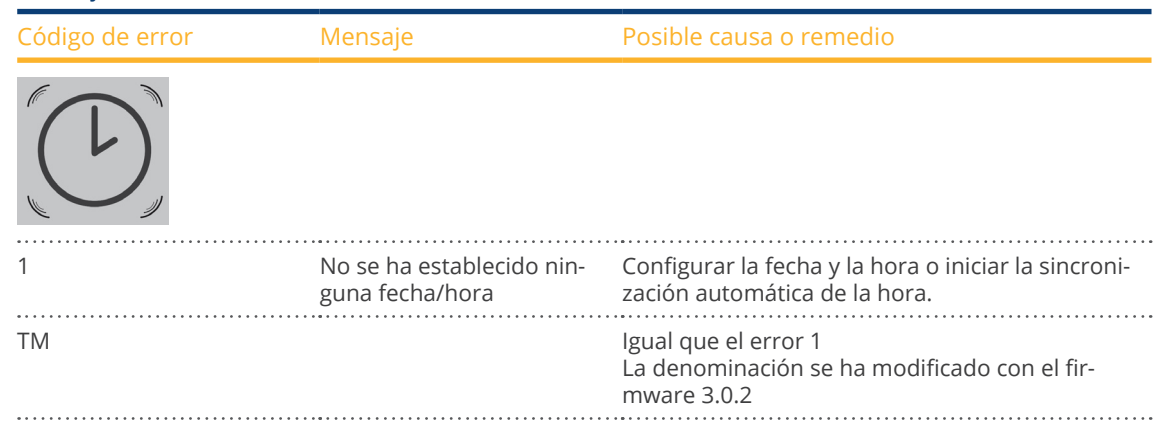

## **18.2.2 Mensajes de error de Internet**

Estos mensajes de error aparecen en la pantalla VLCD. El símbolo de Internet parpadea y aparece el correspondiente código de error.

## Mensajes de error de Internet

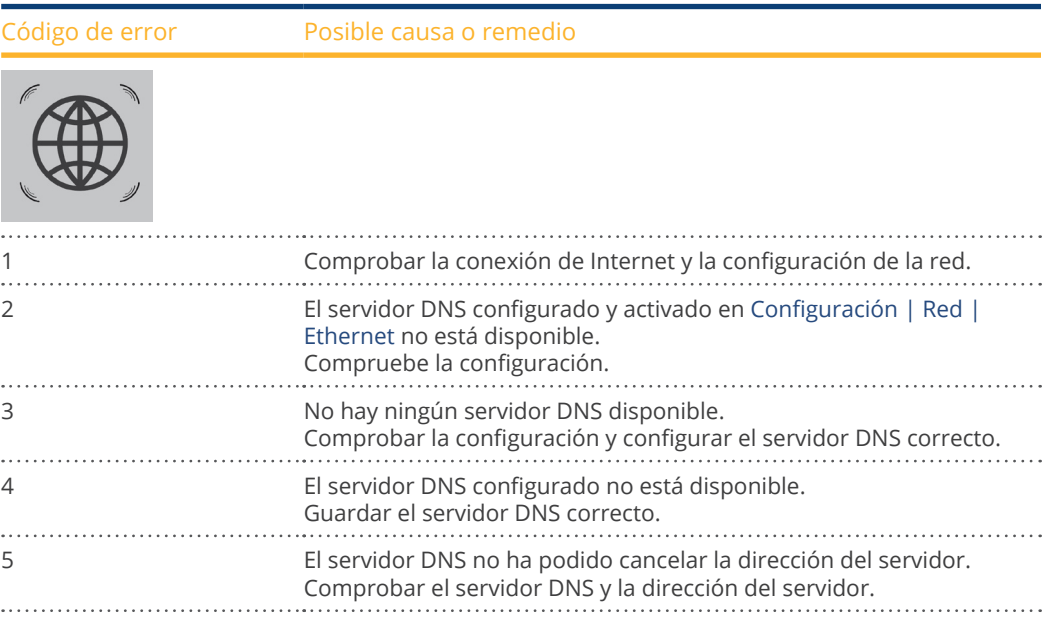

# **18.2.3 Mensajes de error de transmisión de portal**

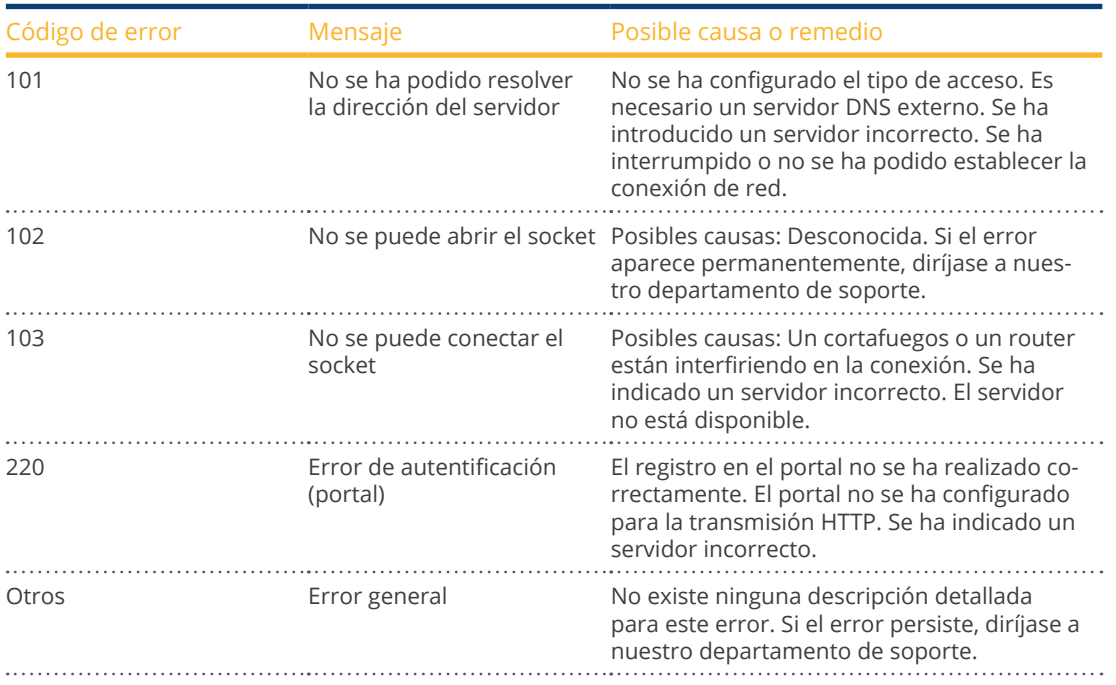

## Mensajes de error de transmisión de portal

# **19 Limpieza y conservación**

## **19.1 Indicaciones de limpieza**

## **¡Atención!**

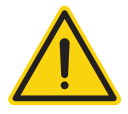

Antes de limpiar el aparato, es imprescindible desconectarlo del suministro eléctrico.

- Limpie el aparato únicamente por el exterior con un paño seco y sin hilachas.
- En el caso de suciedad intensa, puede limpiar el aparato con un paño ligeramente humedecido y un detergente doméstico convencional.

## **¡Atención!**

Durante la limpieza, preste atención a que no penetre humedad en el aparato.

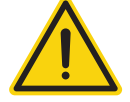

**19.2 Indicaciones de conservación**

- **•** Preste atención a que el aparato no esté expuesto a ningún tipo de humedad en su lugar de instalación.
- Preste atención a que el aparato no esté expuesto a calor o una radiación solar intensa en su lugar de instalación.

# **20 Eliminación de desechos**

## **Precaución**

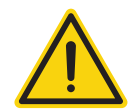

El Solar-Log™ contiene componentes electrónicos que pueden liberar sustancias muy tóxicas si se queman o desechan en la basura doméstica.

Puede desechar el Solar-Log™ a través de un centro de reciclaje (chatarra electrónica) o devolverlo al fabricante Solar-Log GmbH.

Solar-Log GmbH Fuhrmannstraße 9 72351 Geislingen-Binsdorf Alemania

# **21 Anexo**

## **21.1 Puertos de Internet**

Si el Solar-Log™ se conecta a Internet mediante un router, se debe garantizar que en el router se hayan habilitado los siguientes puertos para el Solar-Log™:

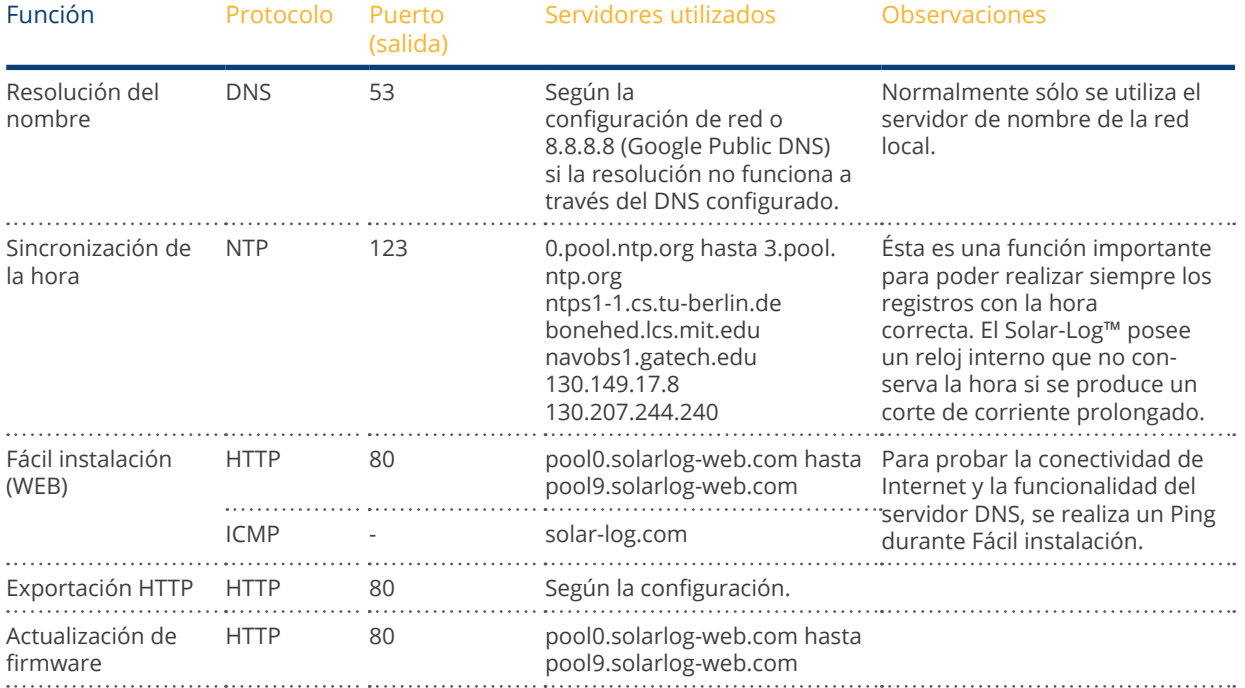

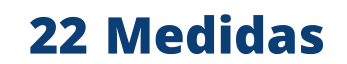

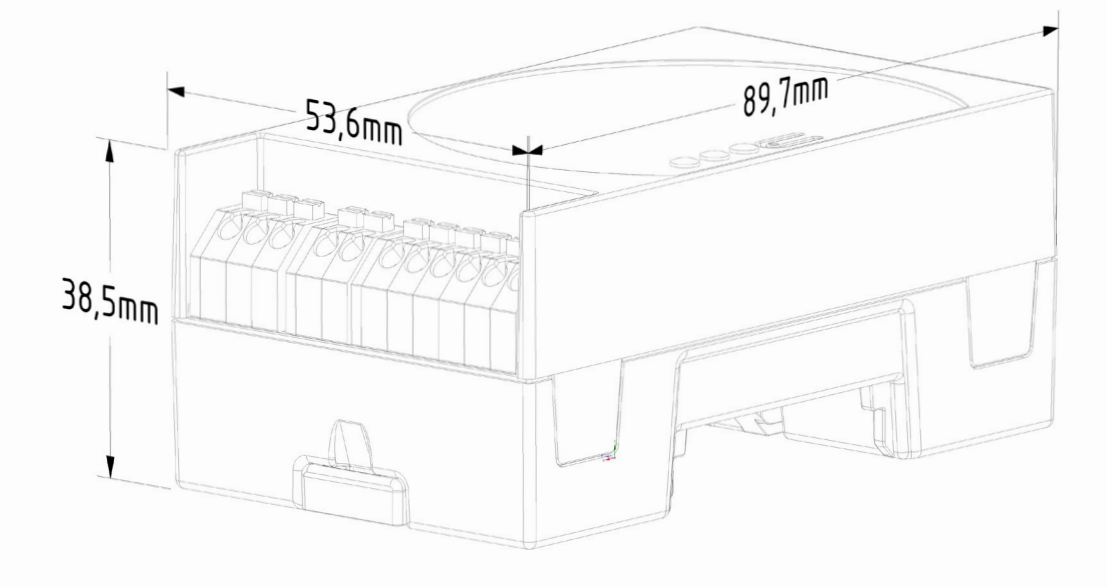

# 23 Lista de figuras

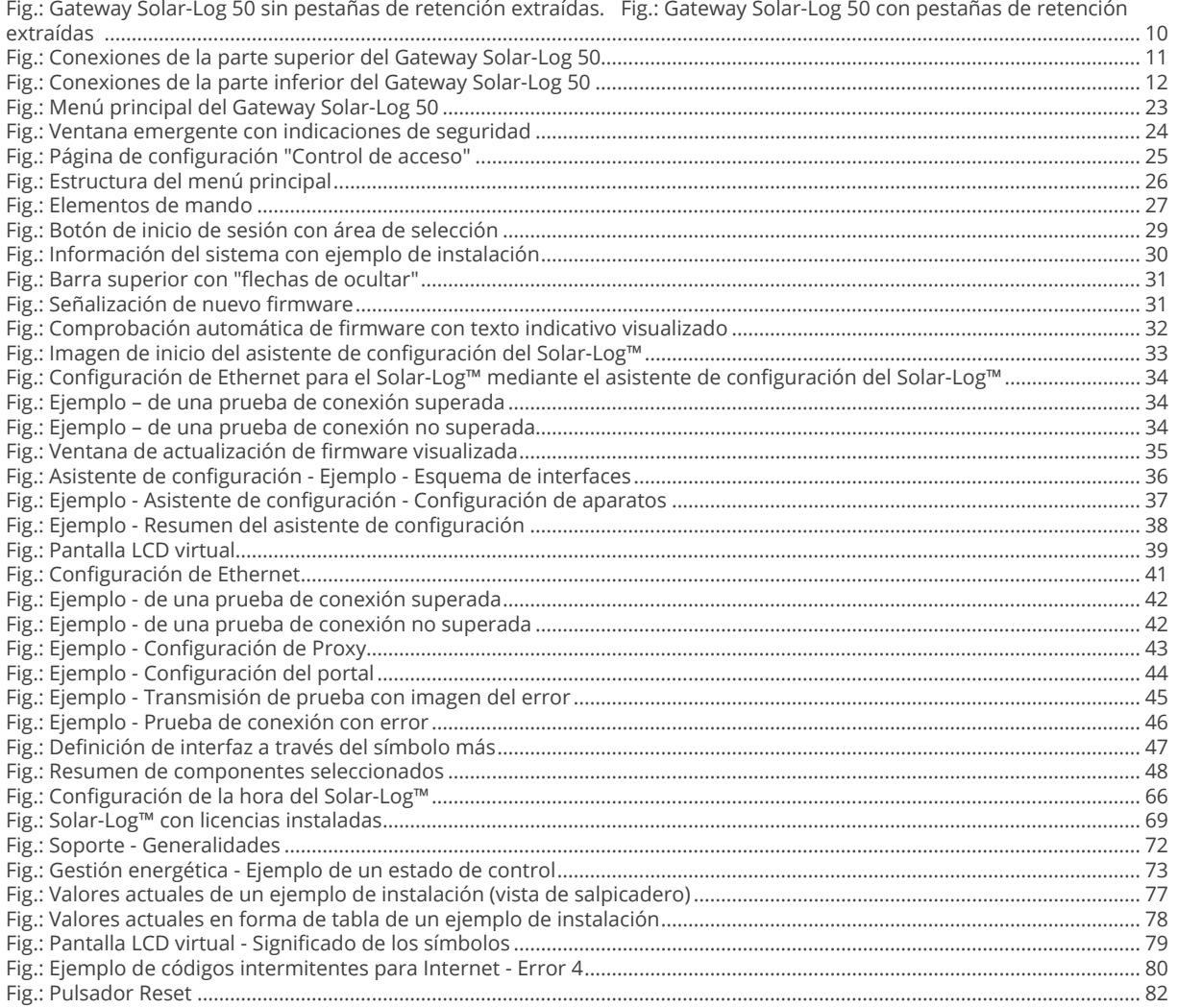

Solar-Log GmbH Fuhrmannstraße 9 72351 Geislingen-Binsdorf Alemania Tel.: +49 (0)7428/4089-300 info@solar-log.com www.solar-log.com www.solarlog-web.com

El derecho de copyright de estas instrucciones perma nece en el fabricante. No se debe reproducir de ningu na forma ni procesar, copiar o difundir ninguna parte de estas instrucciones utilizando sistemas electrónicos sin el consentimiento escrito de Solar-Log GmbH. Cualquier infracción que contradiga las indicaciones anteriores obliga a una indemnización por daños y perjuicios.

Reservado el derecho a modificaciones.

No se garantiza la exactitud del contenido ni éste pre tende ser exhaustivo.

Todas las marcas mencionadas en estas instrucciones son propiedad del respectivo fabricante y, por lo tanto, están reconocidas. La marca "Speedwire" es una marca registrada de SMA Solar Technology AG en muchos países.

No nos hacemos responsables de errores de impresión

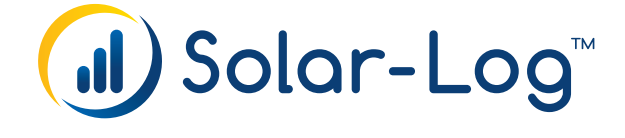